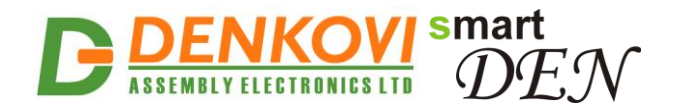

# **smartDEN IP-16R-XX** *Web-enabled Ethernet-based 16 Relay Modules*

# *User Manual*

# *Date: 28 Sep 2020*

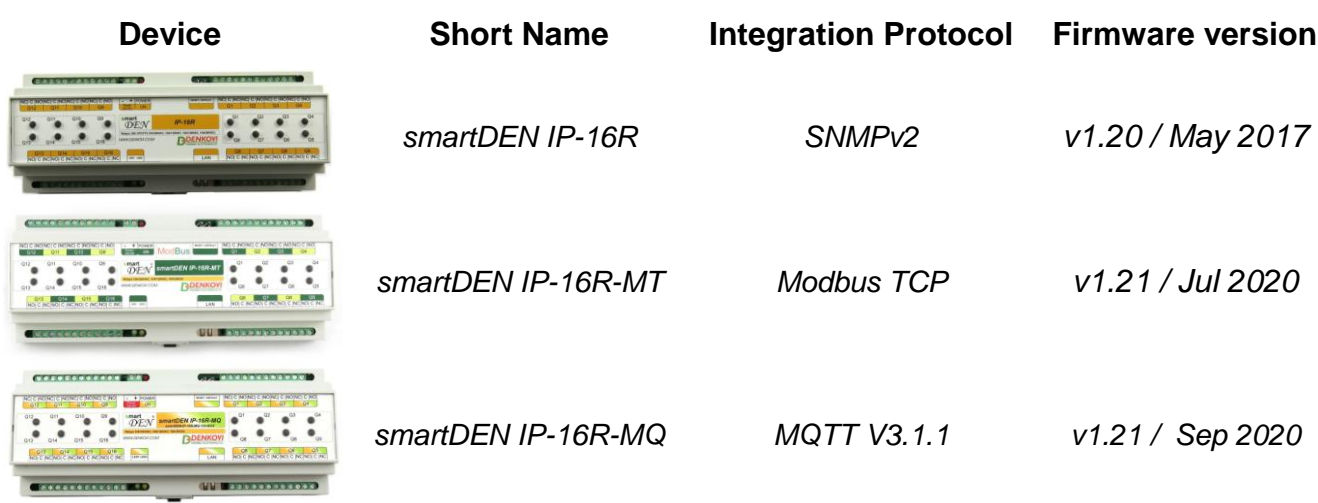

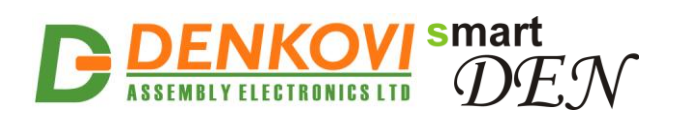

#### **Content**

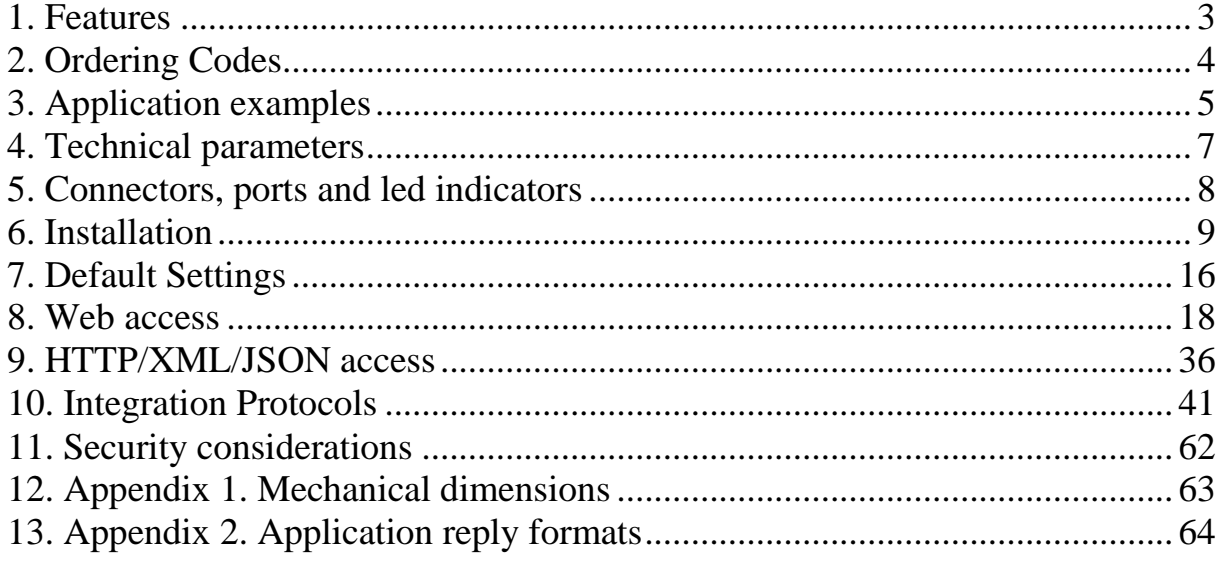

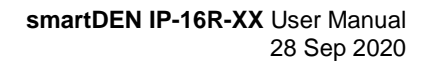

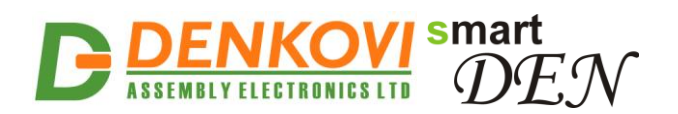

### **1. Features**

**smartDEN IP-16R-XX** is a LAN relay module with 16 SPDT relays for remote control with integrated web server for set-up, API integration protocol (depending on the model) and http/xml/json support for embedding in other systems. The built-in real time clock allows organizing schedule stand-alone work without connection to computer. The module is able to act like network watch-dog in order to monitor and reboot network equipment automatically.

- 10 Mb Ethernet interface with Link/Activity Led;
- Auto-MDIX:
- 16 SPDT relays (with NO and NC contacts);
- Led for each relay:
- Pulse function (timer) for every relay;
- Real Time Clock (RTC) for schedule (calendar) stand-alone work:
- Web server with secure login authorization;
- Secure HTTP/XML/JSON API protocol support for read/write relays status;
- Integration protocol:
	- o SNMPv2 for smartDEN IP-16R;
	- o ModBUS TCP for smartDEN IP-16R-MT;
	- o MQTT V3.1.1 for smartDEN IP-16R-MQ;
- Supported by various Home Automation systems like Domoticz, OpenHab, Home Assistant, Node-Red;
- Supported protocols: ARP, IP, ICMP (ping), DHCP, DNS;
- Watch-Dog Auto-Reboot ICMP (outgoing) function;
- Access protection (by IP and MAC address);
- Option for relays states saving and loading on reset;

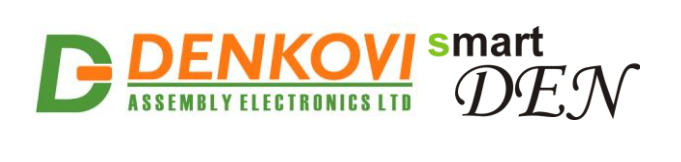

# **2. Ordering codes**

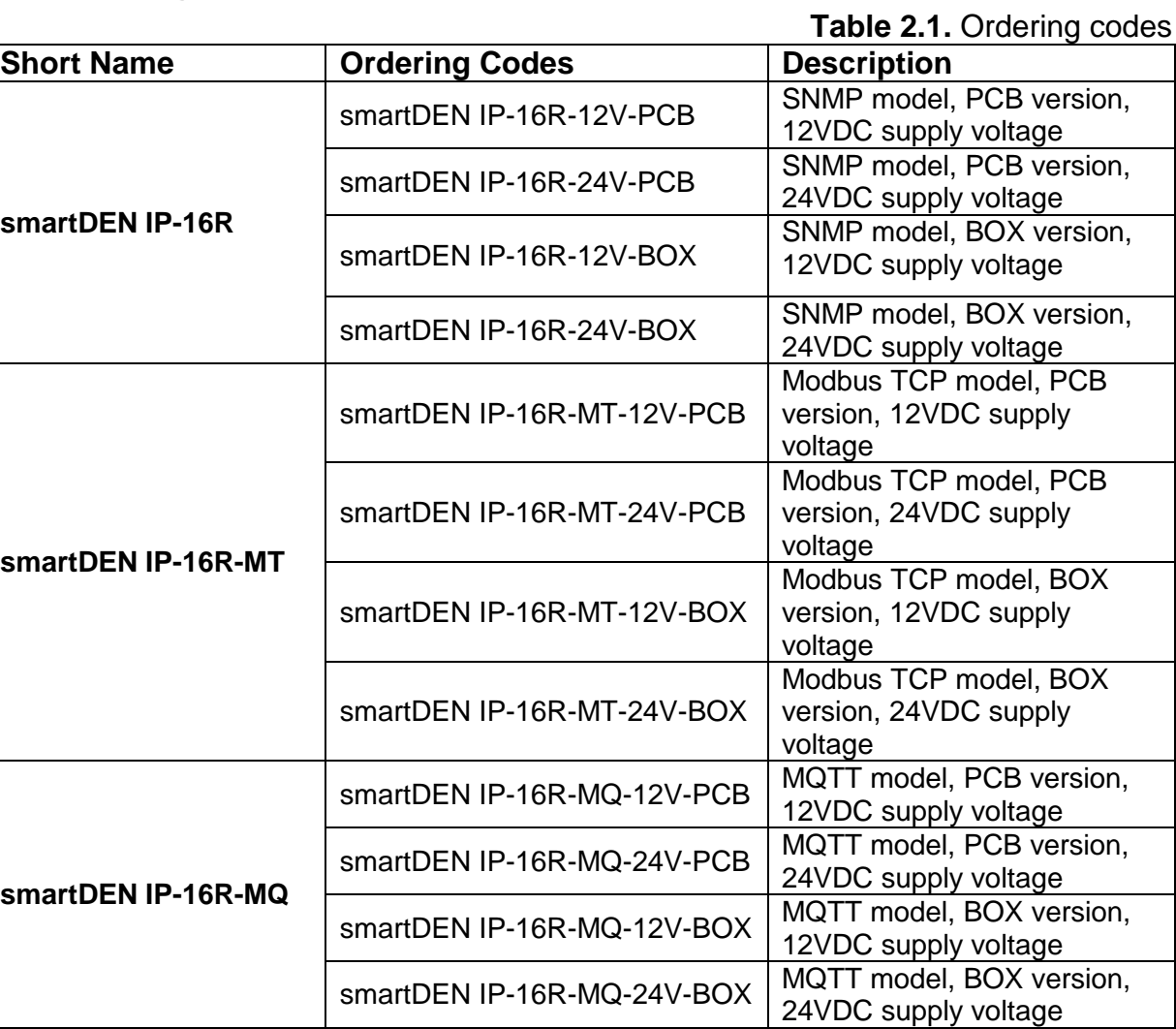

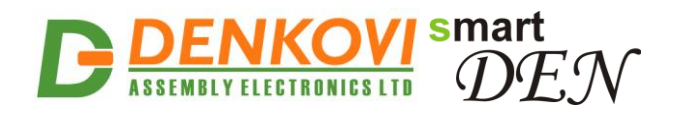

# **3. Application examples**

- Remote control of electrical appliances
- Industrial automation
- Home automation
- Watchdog monitoring of network equipment and auto-reboot
- Internet of Things (IoT)

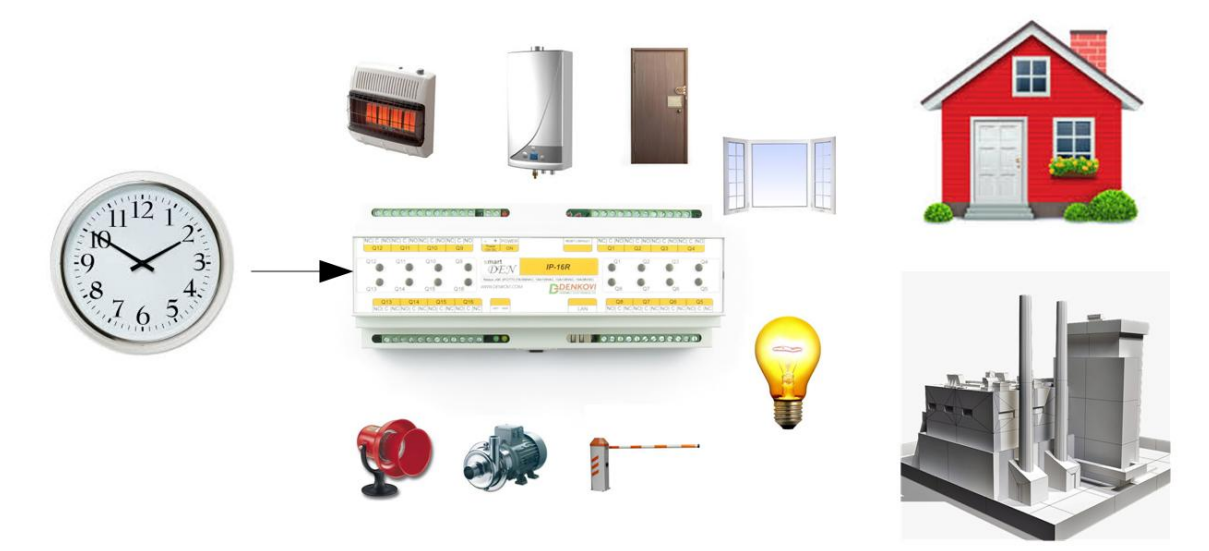

**Figure 3.1. smartDEN IP-16R-XX** supports up to 30 schedule events for controlling appliances without connection with computer.

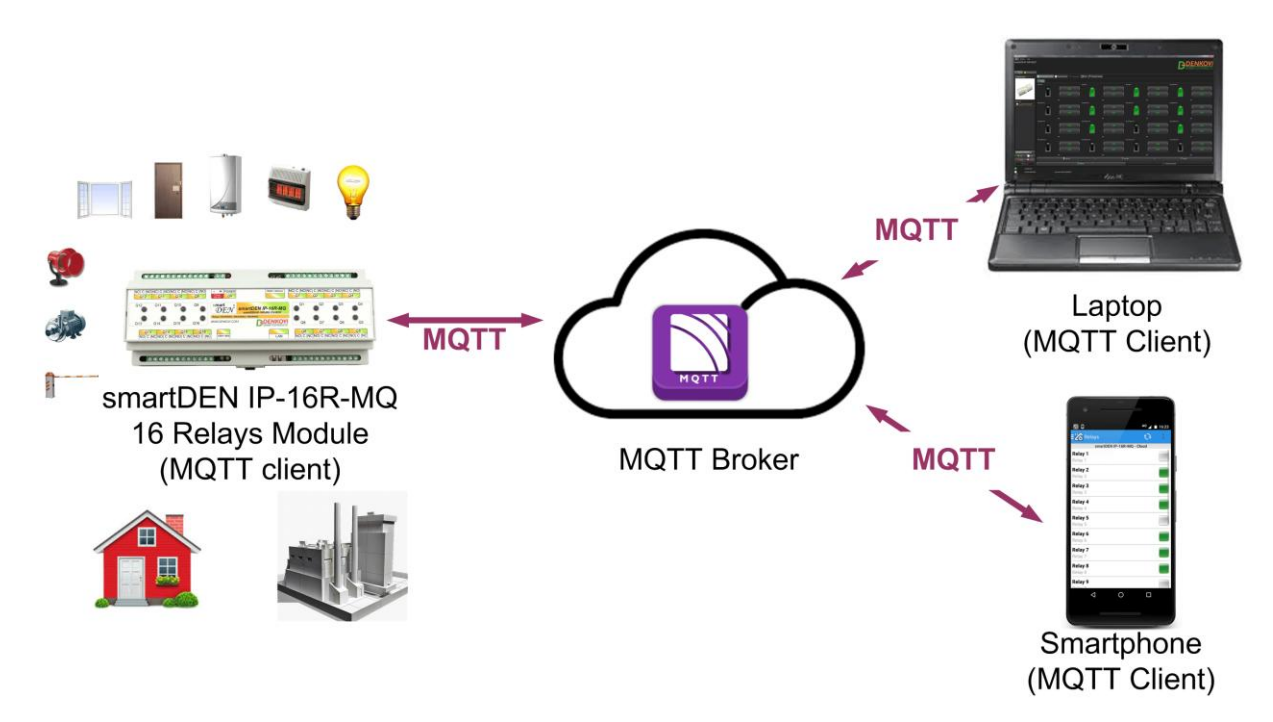

**Figure 3.2.** Cloud access **smartDEN IP-16R-MQ** via MQTT Broker for IoT, Home Automation and Industrial Automation applications.

www.DENKOVI.com

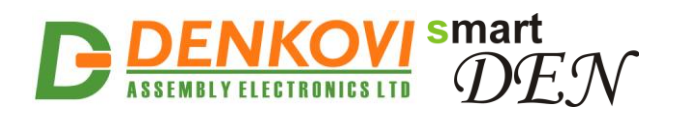

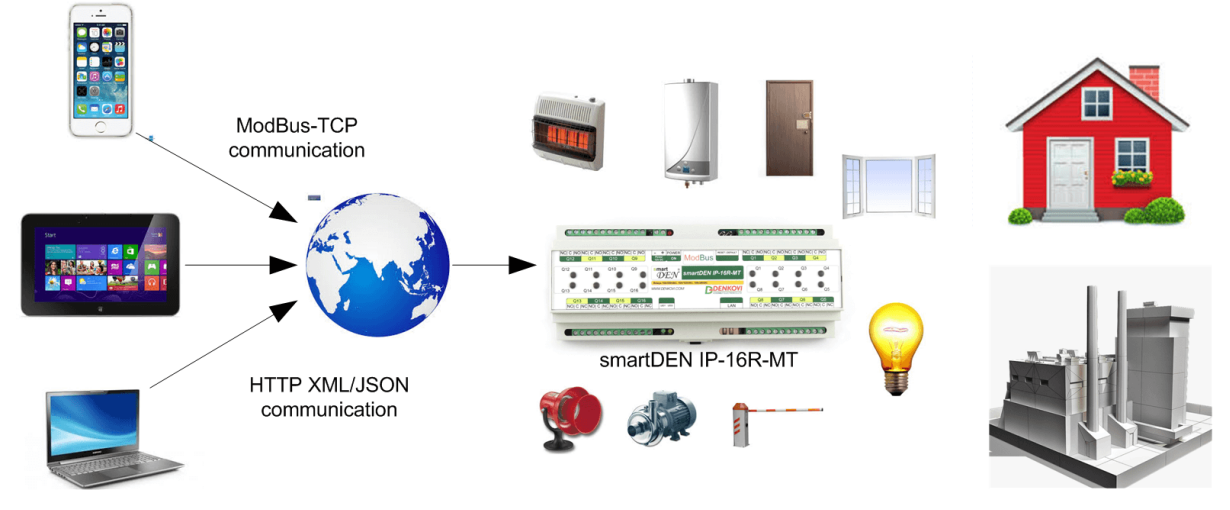

**Figure 3.3.** Easily access **smartDEN IP-16R-XX** via internet or LAN and control appliances remotely for Home Automation and Industrial Automation applications using some of the supported integration protocols.

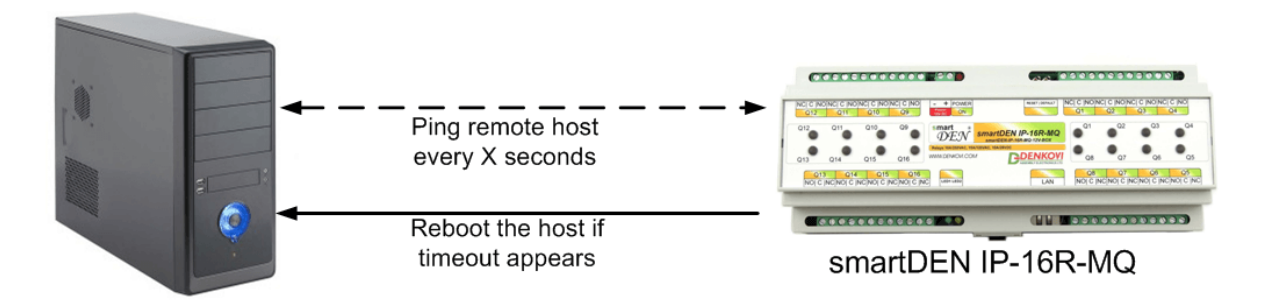

**Figure 3.4. smartDEN IP-16R-XX** supports periodically sending outgoing ping request to remote host (router, switch, PC, IP camera...) and upon timeout it will perform reboot of the device in order "to keep it alive".

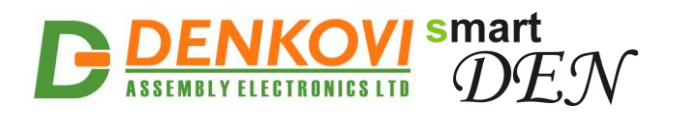

# **4. Technical parameters**

**Table 4.1.** Technical parameters

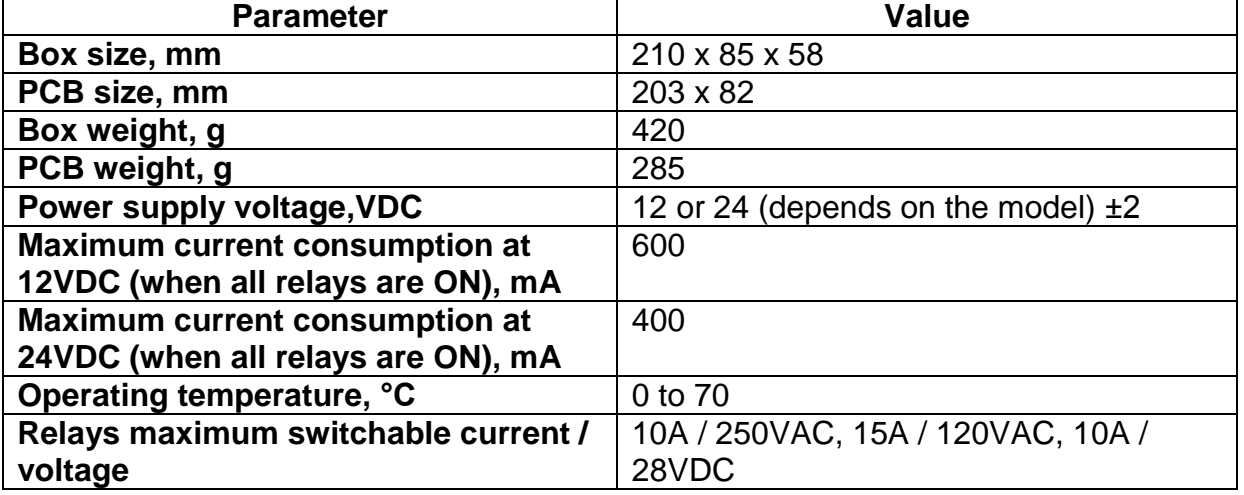

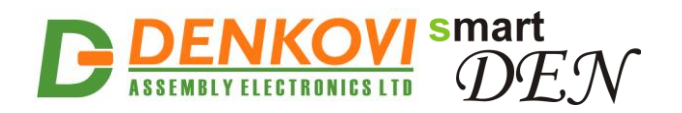

## **5. Connectors, ports and led indicators**

Bellow is shown a picture with the device connectors, ports and led indicators.

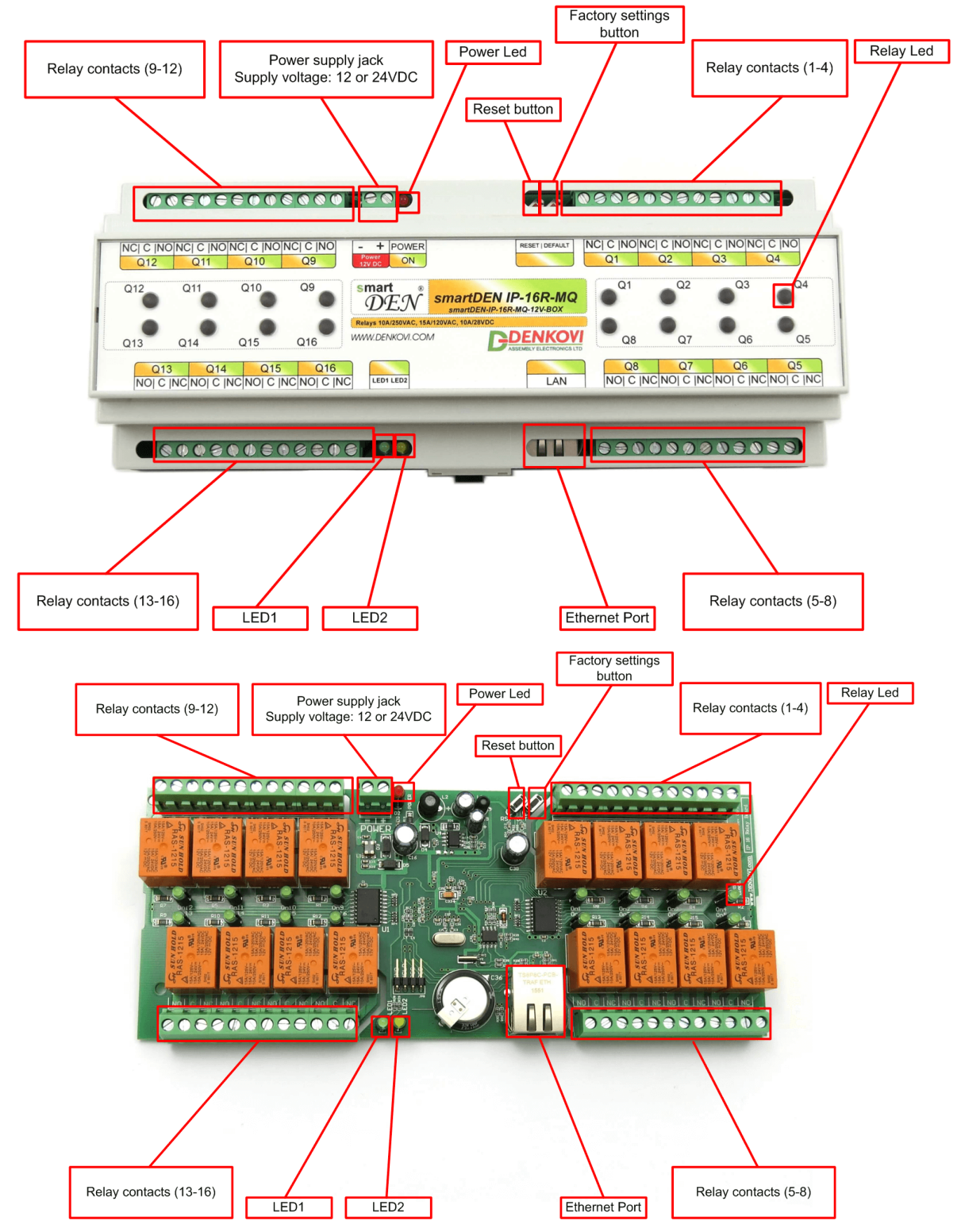

**Figure 5.1.** Device overview

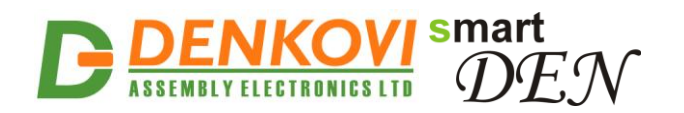

## **6. Installation**

- This device must be installed by qualified personnel;
- This device must not be installed directly outdoors;
- Installation consists of mounting the device, connecting to an IP network, connecting the relays, providing power and configuring via a web browser.

## **6.1. Box mounting**

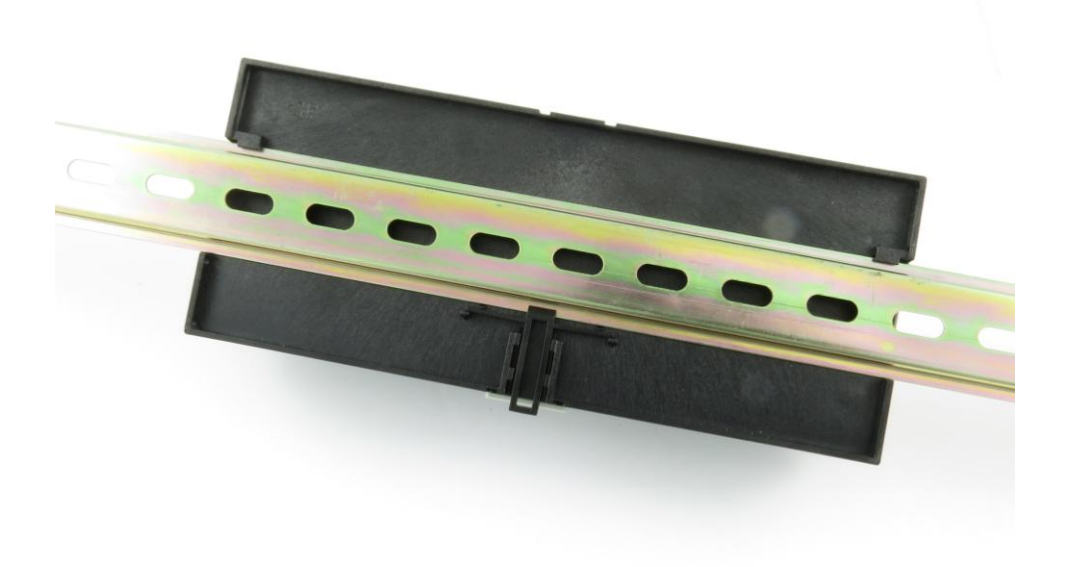

**Figure 6.1.** Mounting the device to DIN rail

**smartDEN IP-16R-XX** can be mounted to a standard (35mm by 7.55mm) DIN rail. Attach the module to the DIN rail by hooking the hook on the back of the enclosure to the DIN rail and then snap the bottom hook into place.

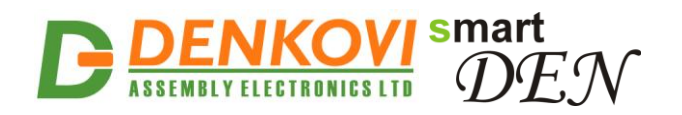

### **6.2. Power supply**

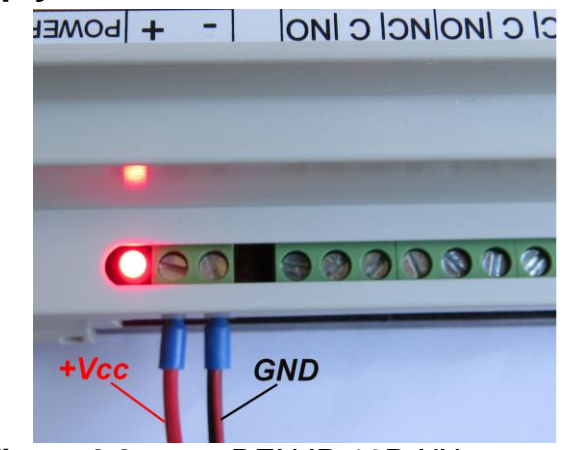

**Figure 6.2.** smartDEN IP-16R-XX power supply

Depending on the selected model during purchase the power supply source for **smartDEN IP-16R-XX** must be with voltage either **12VDC** or **24VDC** stabilized and filtered. After power on, the power led must be on and **Led1 indicator** must start blinking in 5 seconds which means the controller is running normally.

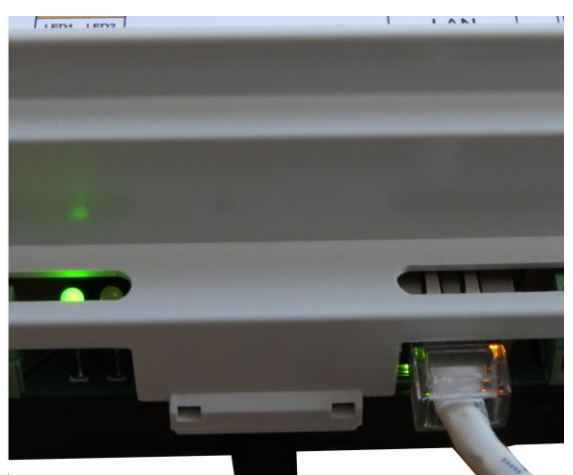

**Figure 6.3.** Connecting a LAN cable

Please keep the polarity and supply voltage range!

**smartDEN IP-16R-XX** does not accept AC supply voltage. It is highly  $\left( \begin{array}{c} 1 \end{array} \right)$ recommended to check the power supply source parameters before supply the module.

The power supply equipment shall be resistant to short circuit and overload in secondary circuit.

When in use, do not place the equipment so that it is difficult to disconnect the device from the power supply.

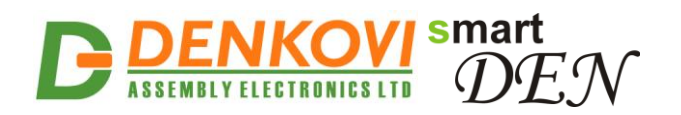

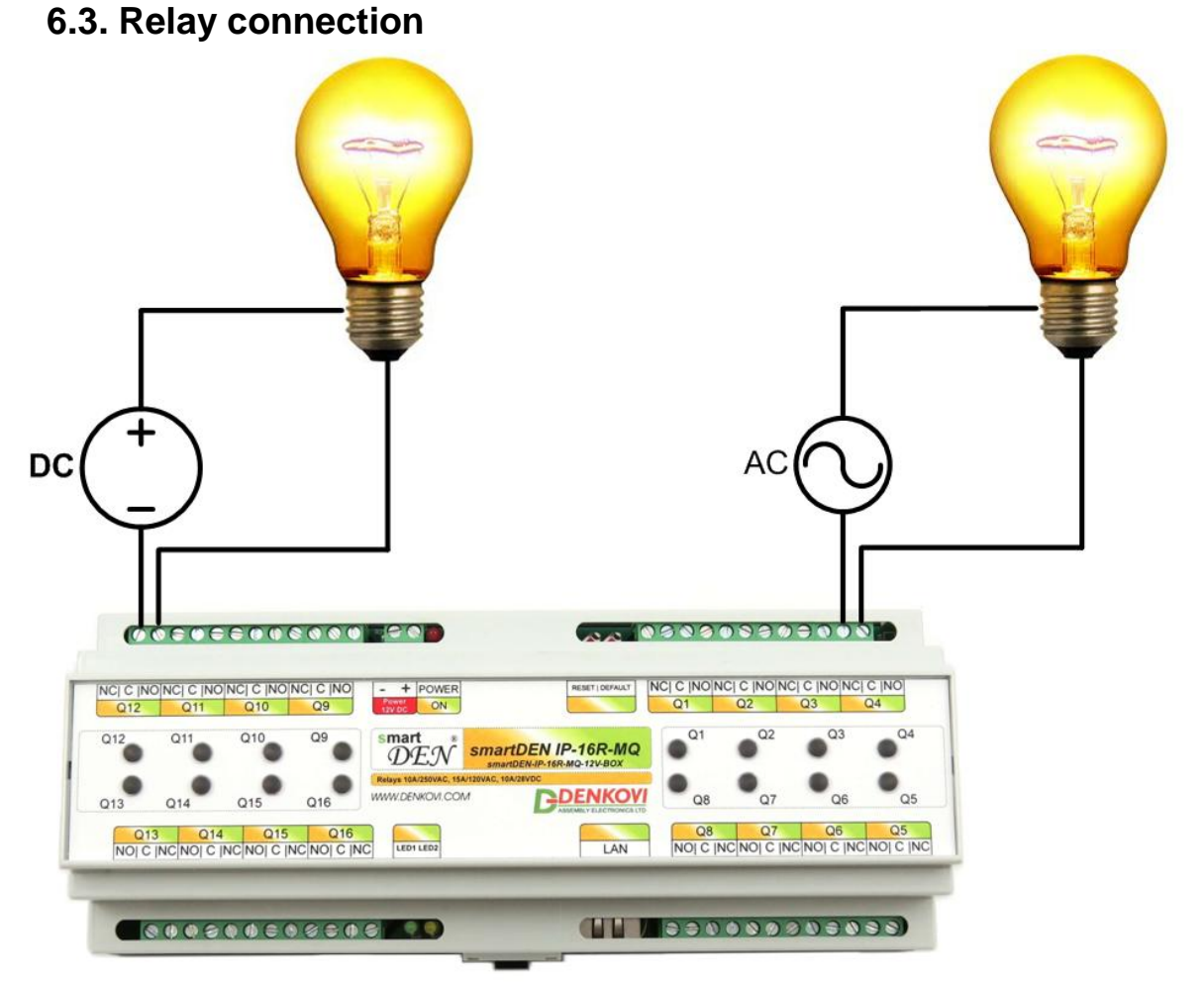

**Figure 6.4.** Connecting a lamp to relay

**smartDEN IP-16R-XX** has 16 SPDT relays with parameters specified in the technical parameters section. Every relay channel has normally open (NO) and normally closed (NC) contacts connected directly to the terminals.

If you are connecting inductive loads to the relays an extra measures must be taken in order to ensure the proper work of the device. For more information please refer to this link: <http://denkovi.com/controlling-inductive-devices>

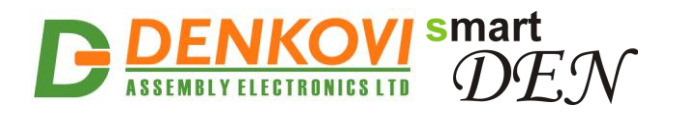

## **6.4. Network connection**

**smartDEN IP-16R-XX** supports AUTO-MDIX so either "crossover" or "straightthrough" network cable can be used.

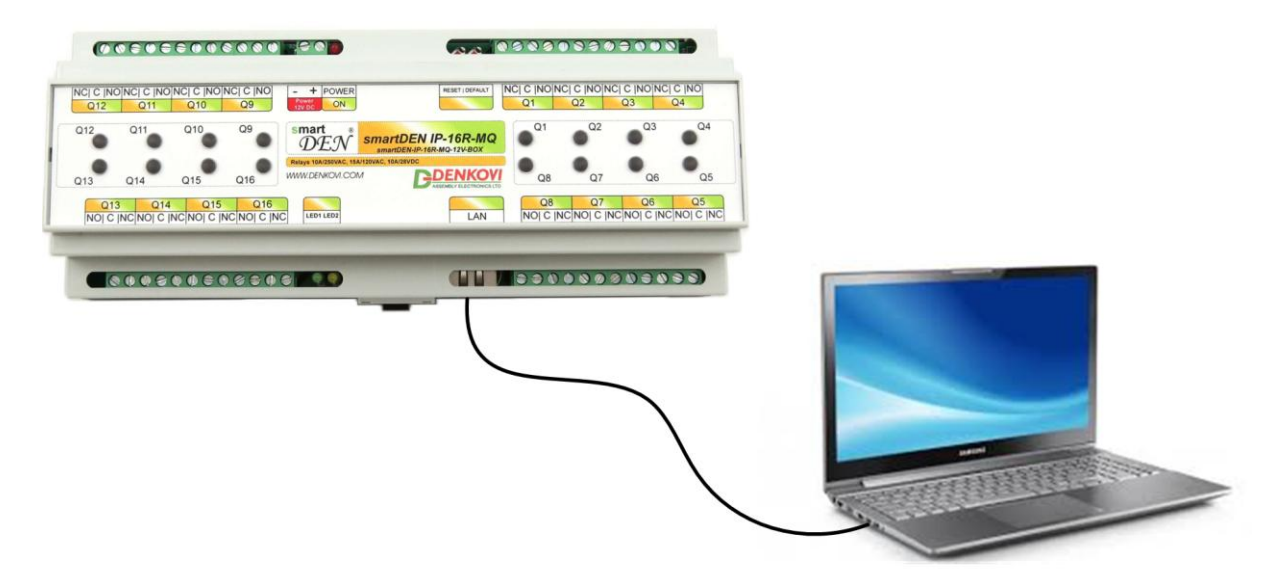

**Figure 6.5.** Connecting **smartDEN IP-16R-XX** to a computer directly. This is the recommend initial connection.

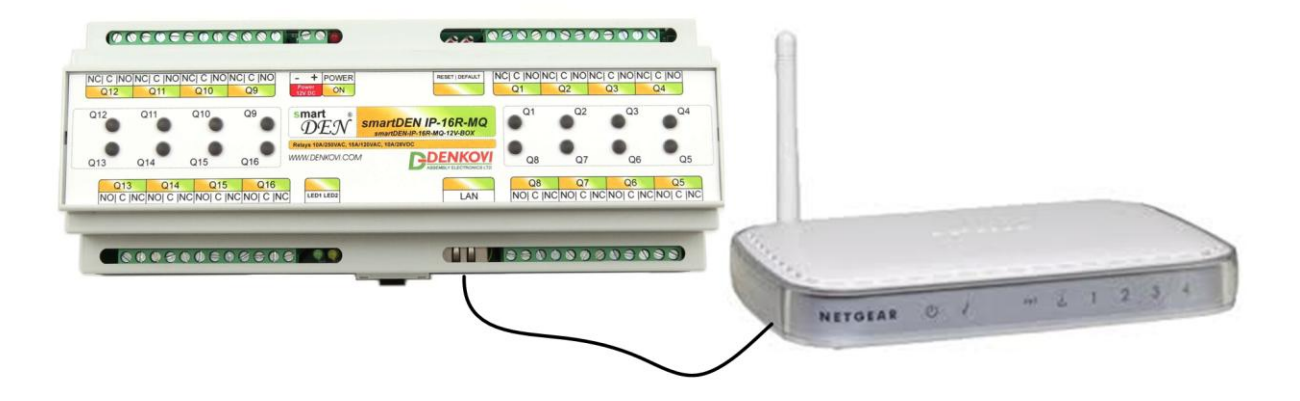

**Figure 6.6.** Connecting **smartDEN IP-16R-XX** to a wireless router.

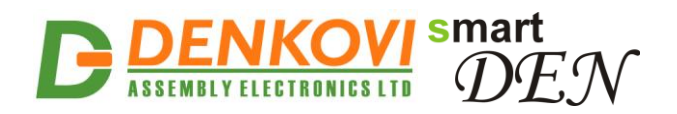

## **6.5. Communication setup**

**smartDEN IP-16R-XX** is shipped with the following default parameters:

- IP address: **192.168.1.100**
- Subnet mask: **255.255.255.0**
- Gateway: **192.168.1.1**
- Web password: **admin**

Initially it is recommended to connect the module directly to the computer.

Next you have to change your PC"s IP address.

You can google how to change you computer IP settings or just visit this web page:<http://www.howtochangeipaddress.com/changeip.php>

For Windows 7 OS for example you can do that in the following way:

Navigate to *Control Panel -> Network and Internet -> View network and status tasks -> Change adapter settings*

Then just select the local area connection with right click and select *Properties*:

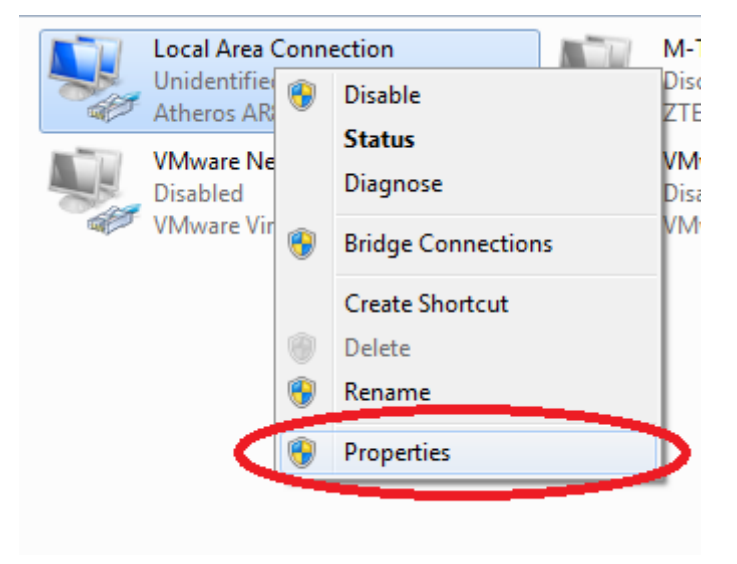

**Figure 6.7.** LAN card properties

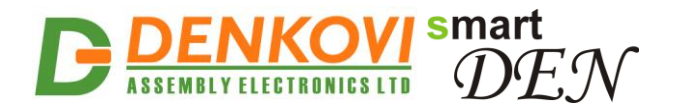

The next step is to enter into IPv4 properties.

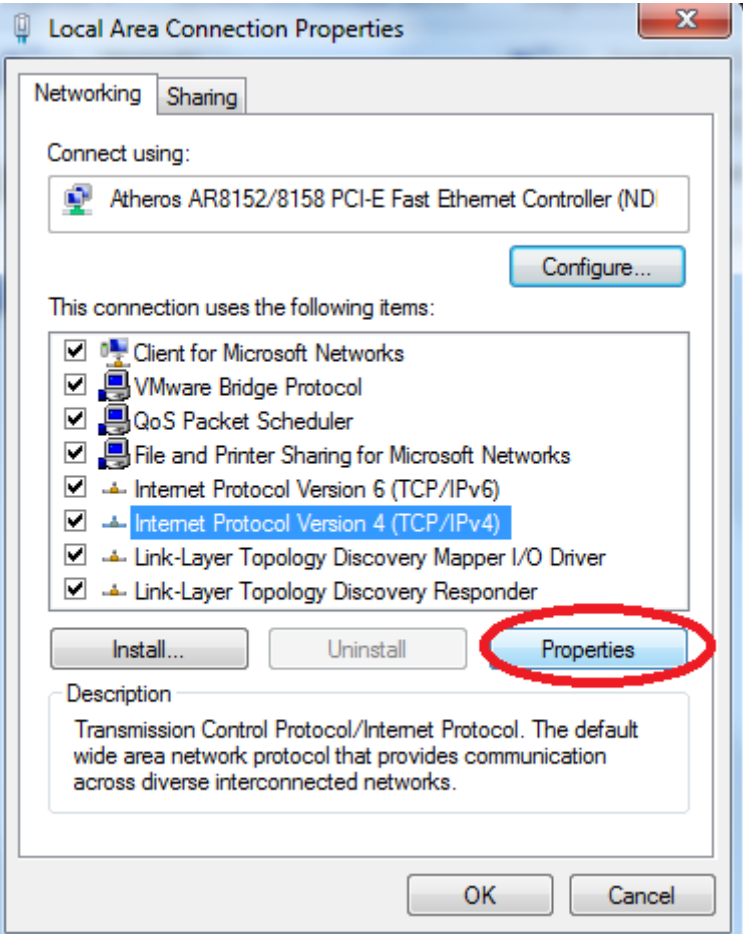

**Figure 6.8.** Enter in IPv4 properties section

Set the IP address of your PC to be in the same network.

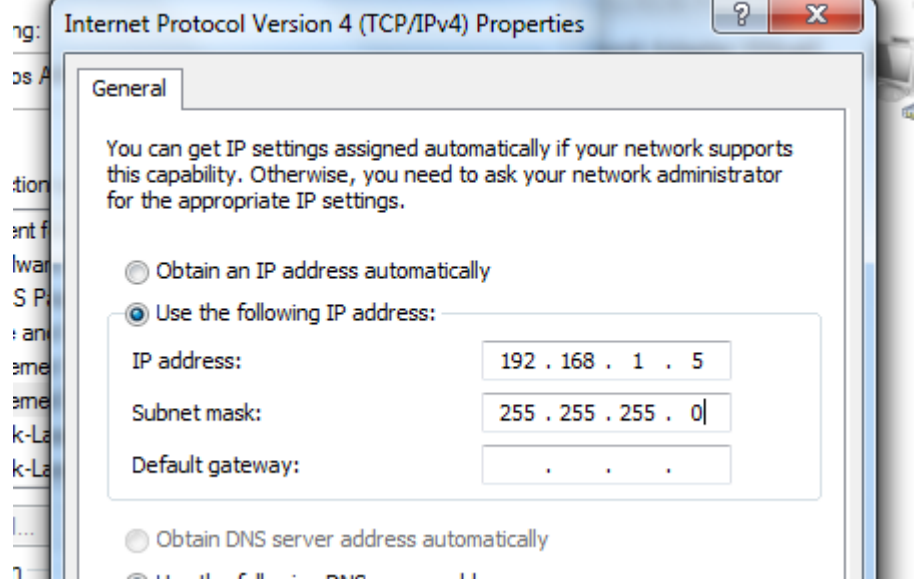

**Figure 6.9.** Set the IP address

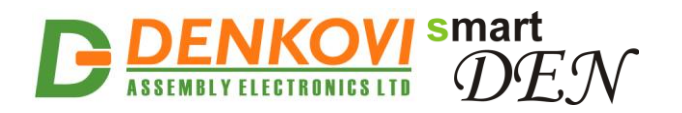

Finally, in order to access **smartDEN IP-16R-XX** just type in your browser 192.168.1.100

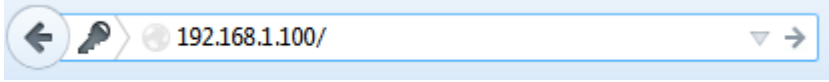

**Figure 6.10.** Open the device via browser

If the network settings are O"K, the log-in page should appear:

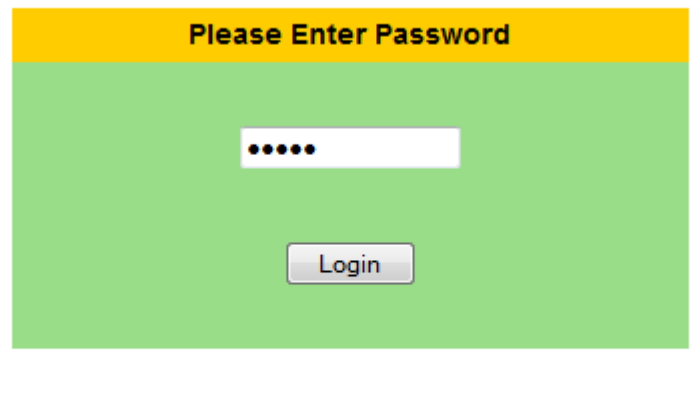

Logged out

**Figure 6.11.** Login page

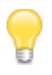

**smartDEN IP-16R-XX** modules connected locally can be easily scanned and found via the tool *Denkovi Finder* as well.

|                          | Denkovi Finder - ver. 1.0    |                                        |                              | $\mathbf{x}$<br>$\Box$<br>$\qquad \qquad \Box$ |
|--------------------------|------------------------------|----------------------------------------|------------------------------|------------------------------------------------|
| <b>Status</b>            | <b>Device</b>                | <b>MAC</b>                             | <b>IP address</b>            |                                                |
| IP                       | <b>Roof</b>                  | E8:EA:DA:00:11:00                      | 192.168.1.2                  | <b>Scan</b>                                    |
| <b>MAC</b><br><b>MAC</b> | Garden<br><b>Living Room</b> | E8:EA:DA:00:11:22<br>E8:EA:DA:00:11:33 | 192.168.0.12<br>192.168.0.23 |                                                |
| IP                       | Garage                       | E8:EA:DA:00:11:12                      | 192.168.1.3                  | <b>Change IP</b>                               |
|                          |                              |                                        |                              | <b>Updgrade</b><br>80<br><b>HTTP Port</b>      |
|                          |                              |                                        |                              | <b>DENKOVI</b>                                 |
|                          |                              |                                        |                              |                                                |

**Figure 6.12.** Denkovi Finder

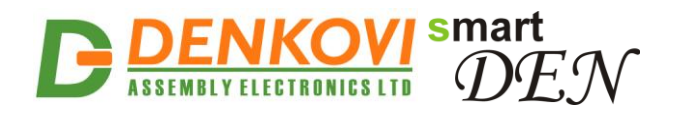

# **7. Default Settings**

# **7.1. Table with default settings**

The **smartDEN IP-16R-XX** module is shipped with default (factory) settings shown in below table. The default settings can be reloaded, if necessary (see Steps for loading [default settings](#page-16-0)).

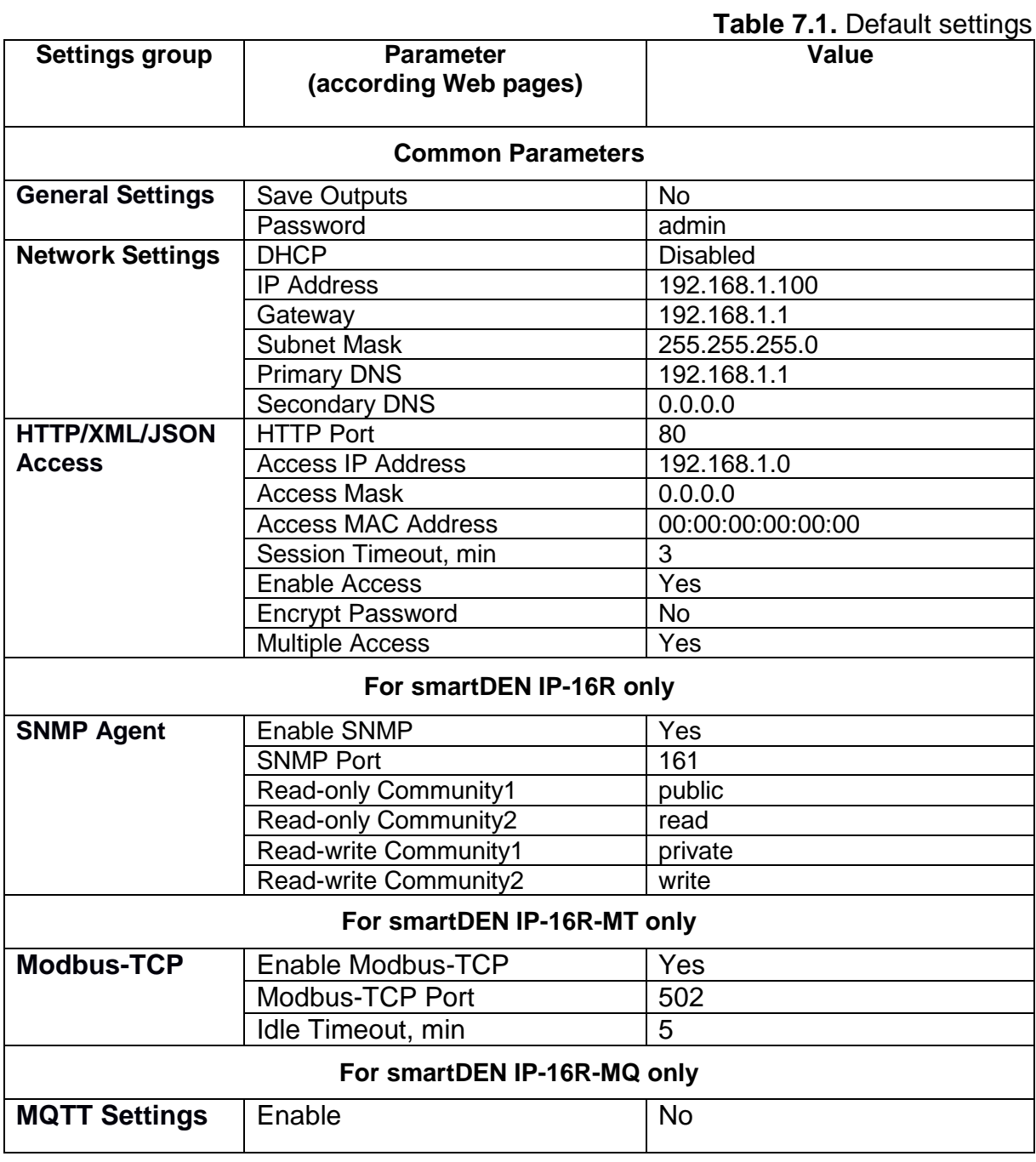

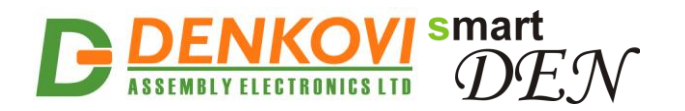

# <span id="page-16-0"></span>**7.2. Steps for loading default settings**

When necessary, the factory (default settings) may be applied so the module parameters will be returned back as those in **point 6.1** from the current document.

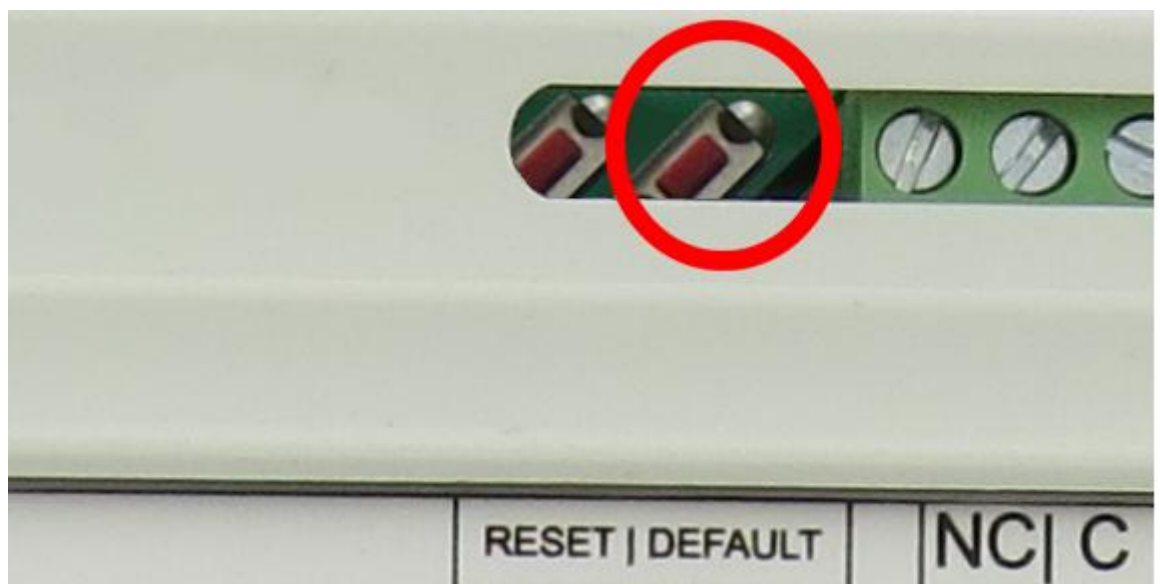

**Figure 7.1.** Loading the default settings

- 1. Turn off the power supply of the device;
- 2. Press and hold the default button;
- 3. Turn on the power supply of the device;
- 4. Wait for until both led indicators (led1 and led2) become ON (approximately 10 sec);
- 5. Release the default button;
- 6. The module is configured with default settings.

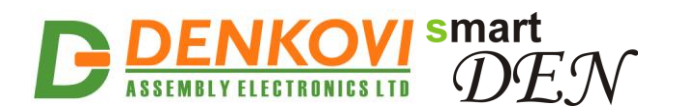

## **8. Web access**

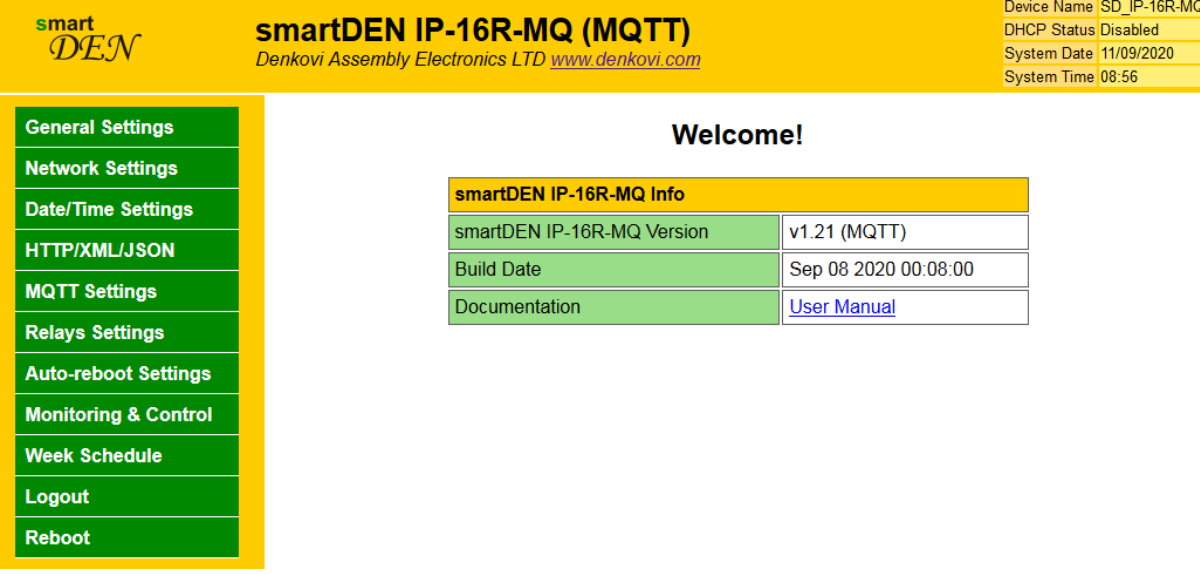

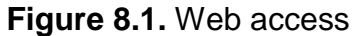

To access the setup pages, run a web browser (Internet Explorer, Mozilla Firefox or similar), and enter the **smartDEN IP-16R-XX** IP address, for example: [http://192.168.1.100](http://192.168.1.100/)

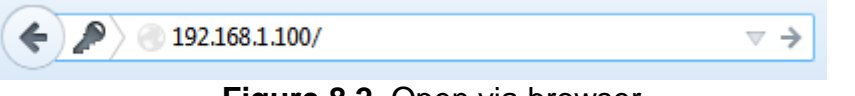

**Figure 8.2.** Open via browser

**Note:** You will need to have JavaScript enabled in your browser.

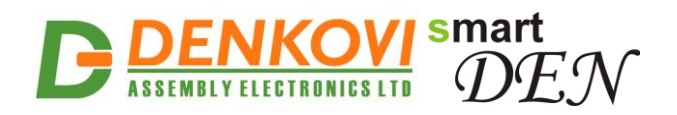

# **8.1. Login**

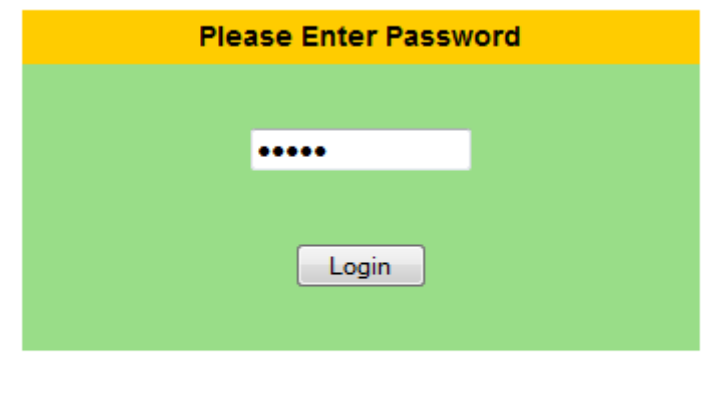

Logged out

### **Figure 8.3.** Login page

Enter the password and click "Login" button. This will bring you to the **smartDEN IP-16R-XX** main configuration page which contains details for the current firmware version and build date and provides buttons and links to obtain further details.

**Note:** The default password is admin (passwords are case sensitive).

**Note:** When the password is entered, it is transmitted across the network in encrypted form, so eavesdropping on the data transmission will not reveal the password.

**Note:** In order to prevent setup/control conflicts, at any given moment, only one user can be logged in.

**Note:** If there is no data traffic between the Web-browser and the **smartDEN IP-16R-XX** for time, specified by *Session Timeout* parameter, the session "times out" and a new login is required.

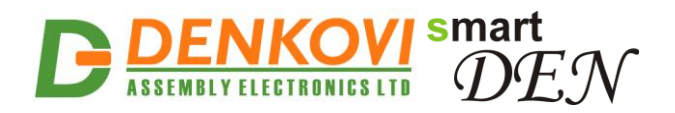

# **8.2. General Settings**

# **General Settings**

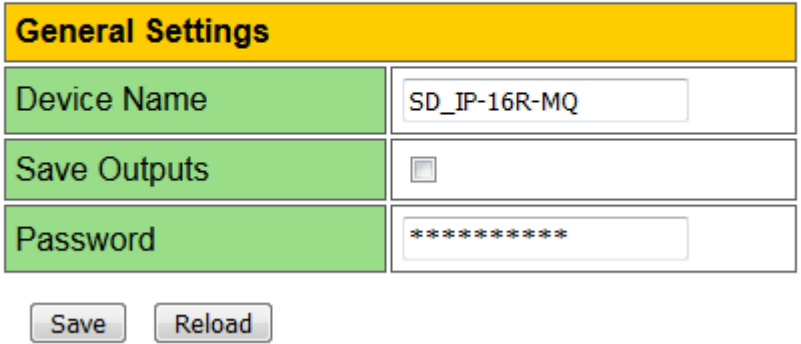

**Figure 8.4.** General settings

- **Device Name:** The name of the module (max 15 symbols). Every module can have different name in your network so they can be distinguished;
- **Save Outputs:** When checked, each time the relays state is changed, it will be saved in non-volatile memory (EEPROM), so after reboot/restart it will be restored;
	- This option should be used with care in dynamic systems because of restriction in maximum write cycles of the EEPROM (usually 100 000 write/erase cycles).
- **Password:** The password used for logging into the web admin and XML operation (max. 10 chars);
	- When typed. the password in this screen is not hidden. Only in this case, when the password is being changed, it is transmitted across the network "in the open". Therefore, set passwords in a secure environment where you can make sure that no one is "eavesdropping". Subsequent transmissions of the password to "login" onto the device are encrypted and "safe".
- **Save button:** Once you have changed the settings as required, click this button.

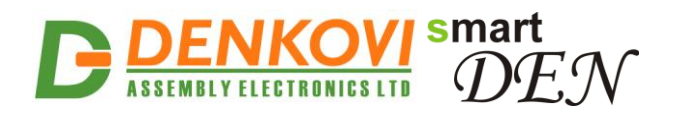

Save

## **8.3. Network settings**

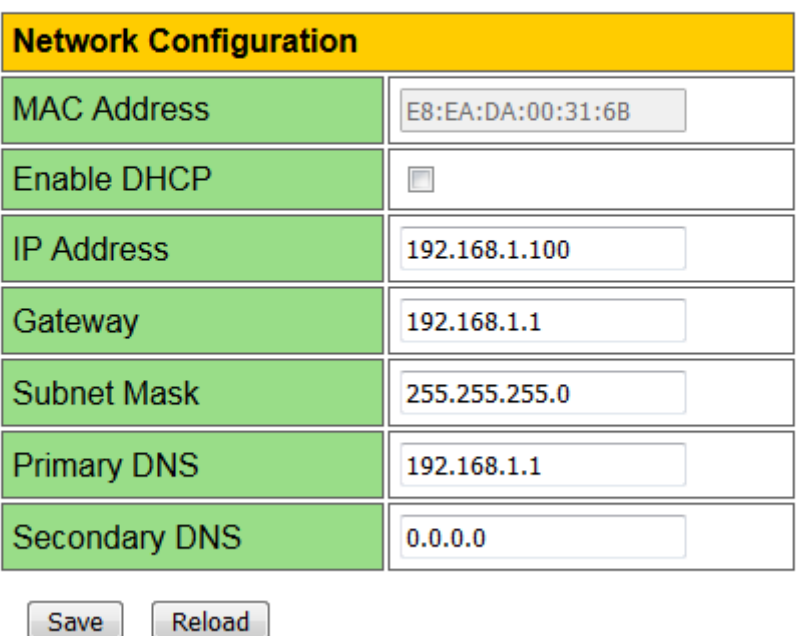

# **Network Configuration**

**Figure 8.5.** Network settings

This menu lets you configure the network settings of **smartDEN IP-16R-XX** relay module:

- **Enable DHCP:** This option allows DHCP to be enabled or disabled. If DHCP is set to Enabled, the Network page must be saved and **smartDEN IP-16R-XX** must be rebooted before obtaining an IP address;
- **IP address:** This is the IP address of the **smartDEN IP-16R-XX**. It needs to be manually assigned only if DHCP is disabled. With DHCP enabled, this field displays the currently assigned address;
- **Gateway:** This specifies the IP address of the gateway router. It is used for accessing public time servers for automatic time synchronization;
- **Subnet Mask:** This is the subnet mask for the network on which the **smartDEN IP-16R-XX** is installed;
- **Primary DNS:** Primary DNS (Domain Name Service) address;
- **Secondary DNS:** Secondary DNS address;
- **Save button:** Once you have changed the settings as required, click this button.

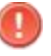

You have to reboot the device for these settings to apply.

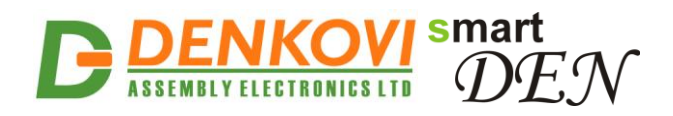

## **8.4. Date and Time Settings**

# **Date/Time Settings**

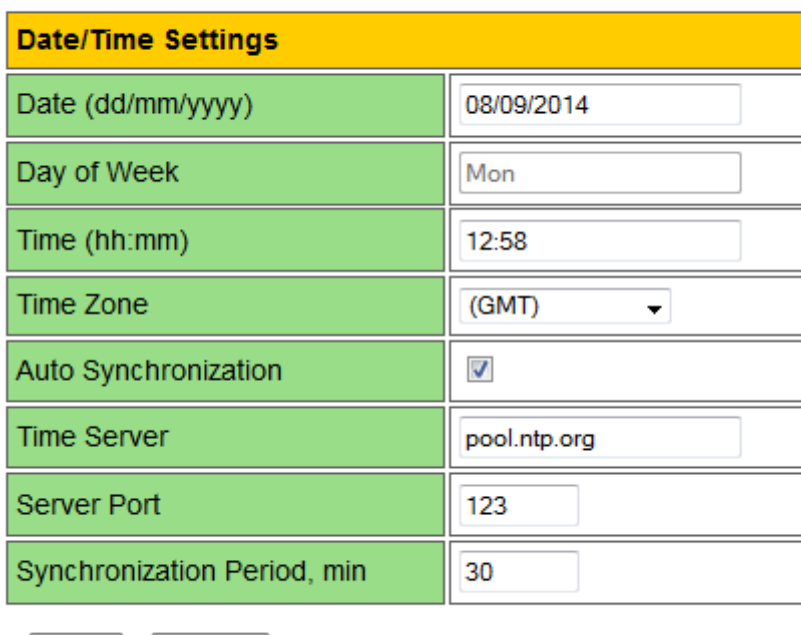

Reload Save

**Figure 8.6.** Date/Time settings

This page lets you configure the following parameters related with the real time clock built-in the module:

- **Date (dd/mm/yyyy):** Enter the current date here in specified format;
- **Time (hh:mm):** Enter the current time here in 24-hour format;
- **Time Zone:** Select the time zone for your geographic location.
- **Auto Synchronization:** This option enables or disables automatic synchronization with the SNTP (Simple Network Time Protocol) server with period specified by **Synchronization Period**;
- **Time Sever:** This is the SNTP server, used for synchronizing the time automatically;
- **Server Port:** SNTP server port;
- **Synchronization Period, min:** This option sets the period in which automatic synchronization will take place, if enabled;
- **Save button:** Once you have changed the settings as needed, click "**Save**". These settings apply immediately and do not require a reboot.

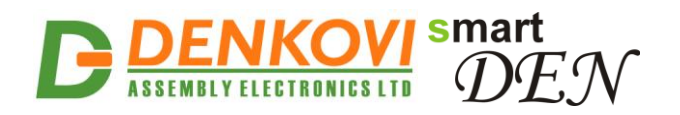

# **8.5. HTTP/XML/JSON Settings HTTP/XML/JSON Settings**

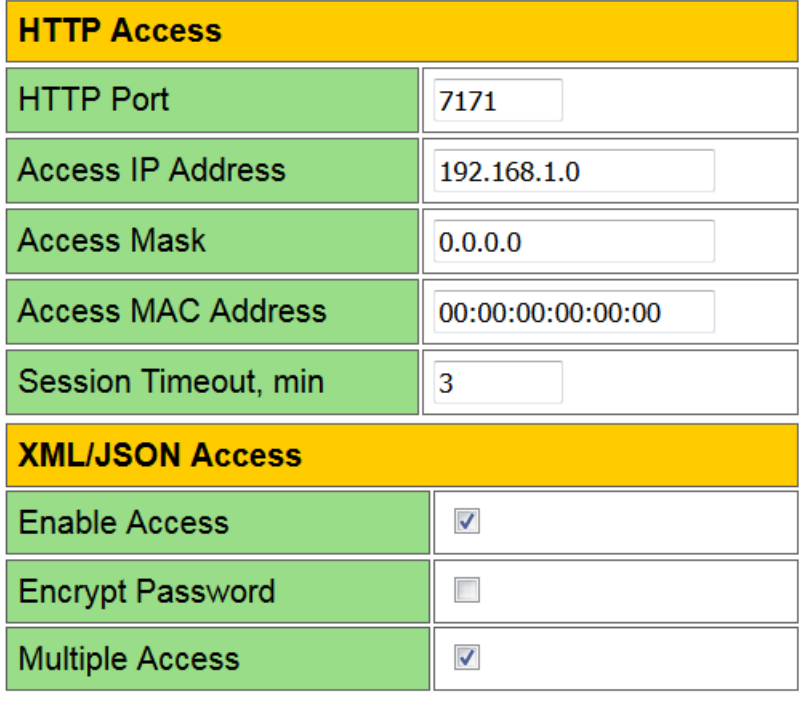

Save Reload

**Figure 8.7.** HTTP/XML/JSON Settings

These settings let you configure the HTTP, XML and JSON access parameters of **smartDEN IP-16R-XX:**

- HTTP Port: Port that the Web server listens for HTTP requests (default port is 80). You have to reboot the device for a new port setting to apply;
- **Access IP Address/Access Mask:** These fields can be used to restrict the HTTP/XML/JSON access by specifying the IP address and subnet mask of the HTTP client;
- **Access MAC Address:** This field can be used to restrict the HTTP/XML/JSON access by specifying the MAC address of the HTTP client;
- **Session Timeout, min:** Specifies the timeout period for HTTP, XML and JSON sessions in minutes;
- **Enable Access:** This option enables or disables XML/JSON access to the **smartDEN IP-16R-XX**;
- **Encrypt Password:** When XML/JSON access is enabled, this option adds additional security level by encrypting the login password;
- **Multiple Access:** This option enables simultaneous access from several HTTP/JSON clients;
- **Save button:** Once you have changed the settings as required, click this button.

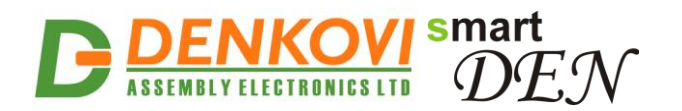

*Note:* When **Encrypt Password** mode is enabled, the **Multiple Access** option is not taken into account and, at any given moment, only one user can be logged-in.

*Note:* When **Multiple Access** mode is enabled, any XML/JSON request will always reset the current HTTP session.

*Note:* When **Multiple Access** mode is disabled, whether **Encrypt Password** is enabled or not, it is possible to access the module via XML/JSON only after login for the specified session timeout.

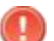

You have to reboot the device for these settings to apply.

It is highly recommended to log out from the web server after finishing the parameters setup.

If you don"t want to restrict the HTTP/XML/JSON access by IP address, set the **Access Mask** to 0.0.0.0.

If you don"t want to restrict the HTTP/XML/JSON access by MAC address, set the MAC **Address** to 00:00:00:00:00:00.

Setting the **Access Mask** to 255.255.255.255 allows the HTTP/XML/JSON access only from the exactly specified **Access IP Address**.

You can allow the HTTP/XML/JSON access to a range of IP addresses by setting an appropriate value for **Access Mask**. For example setting the **Access IP Address** to 192.168.1.0 and **Access Mask** to 255.255.255.0 allows the access from IP addresses in range from 192.168.1.0 to 192.168.1.255.

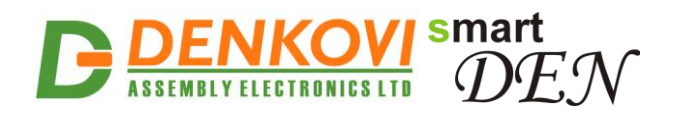

# **8.6. Relays Settings**

# **Relays Settings**

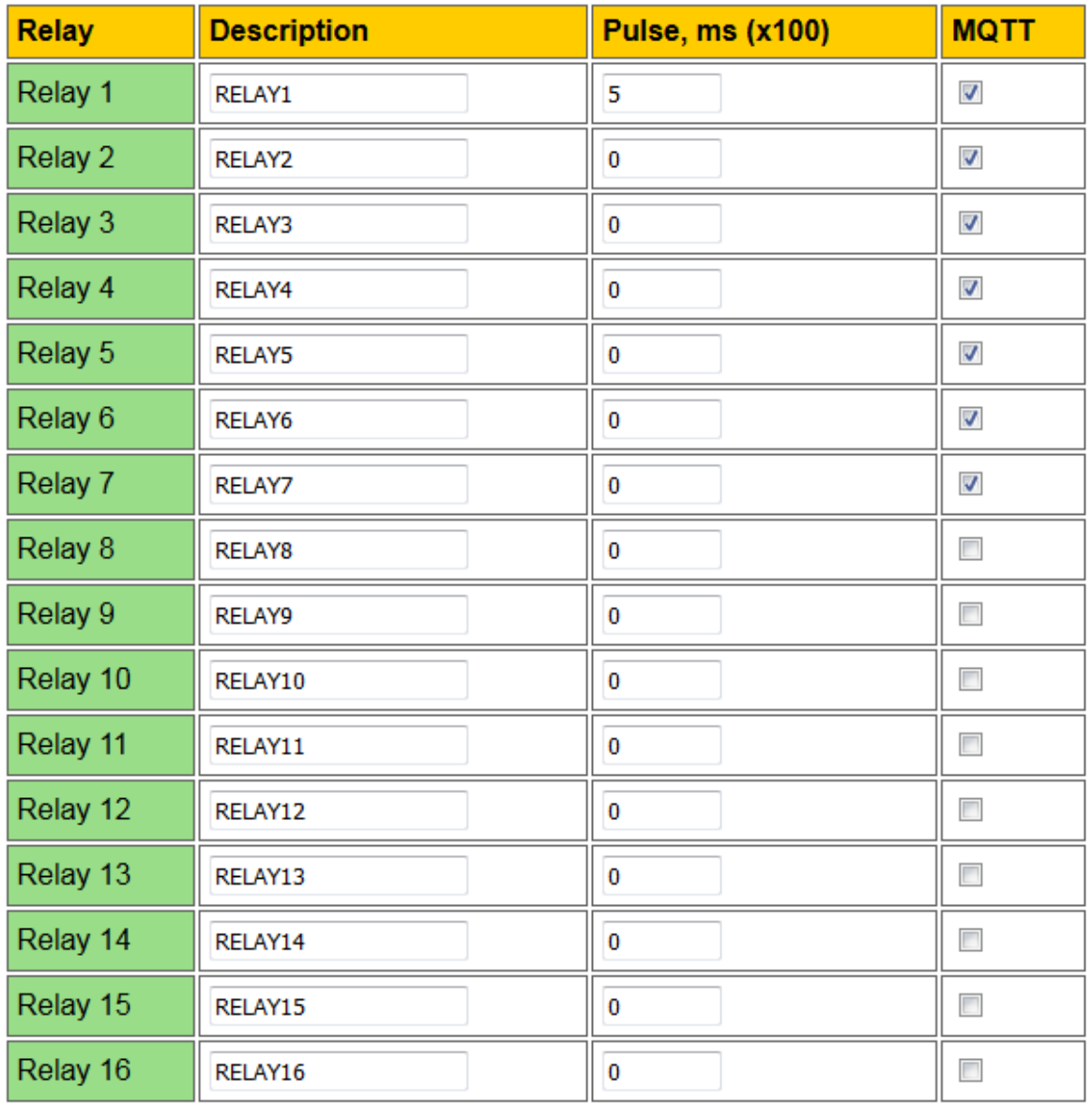

Save Reload

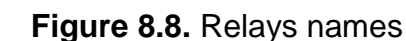

This page configures the following parameters for the relays:

- **Description:** Relay identification string (max 7 chars).
- **Pulse, ms (x100)**: Determines if the relay works in pulse mode and if so what is the duration of the single pulse (in milliseconds x 100 - for example value of 10 means 1 second). This parameter can accept values between 0 and 65535. If it is 0, then the pulse mode is disabled. If it is between 1 and 65535, then the pulse mode for this relay is activated and it will be hold in high level

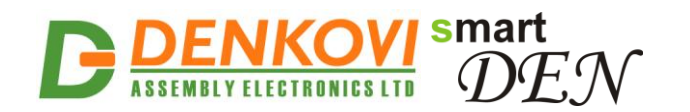

(ON) for the specified time by this parameter. During this time, the relay can be set in low level (OFF) via week schedule, via some of the integration protocols, web browser control, HTTP/XML/JSON:

- o If the relay is set to high level (ON) via browser manually, via some of the integration protocols or HTTP/XML/JSON it will be in high level (ON) for the determined time by this parameter and then set back to low level;
- o If the output is controlled by weekly schedule, then when the output becomes in high level, it will be set to high level for time, specified by this parameter and then will be set to low;
- **MQTT:** Enable/disable MQTT notification on relay state change (for **smartDEN IP-16R-MQ** only).

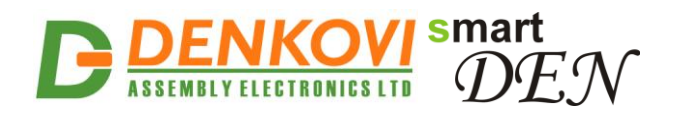

## **8.7. Auto-reboot Settings**

**smartDEN IP-16R-XX** can be used for Auto-rebooting of IP devices (servers, PC hosts, switches, cameras etc.). In this mode **smartDEN IP-16R-XX** checks the working state of the device at regular intervals by sending ping requests. After preset number of successive ping failures **smartDEN IP-16R-XX** performs a predefined reset/reboot sequence of the monitored device connected to one of the 16 relays.

# **Auto-reboot Settings**

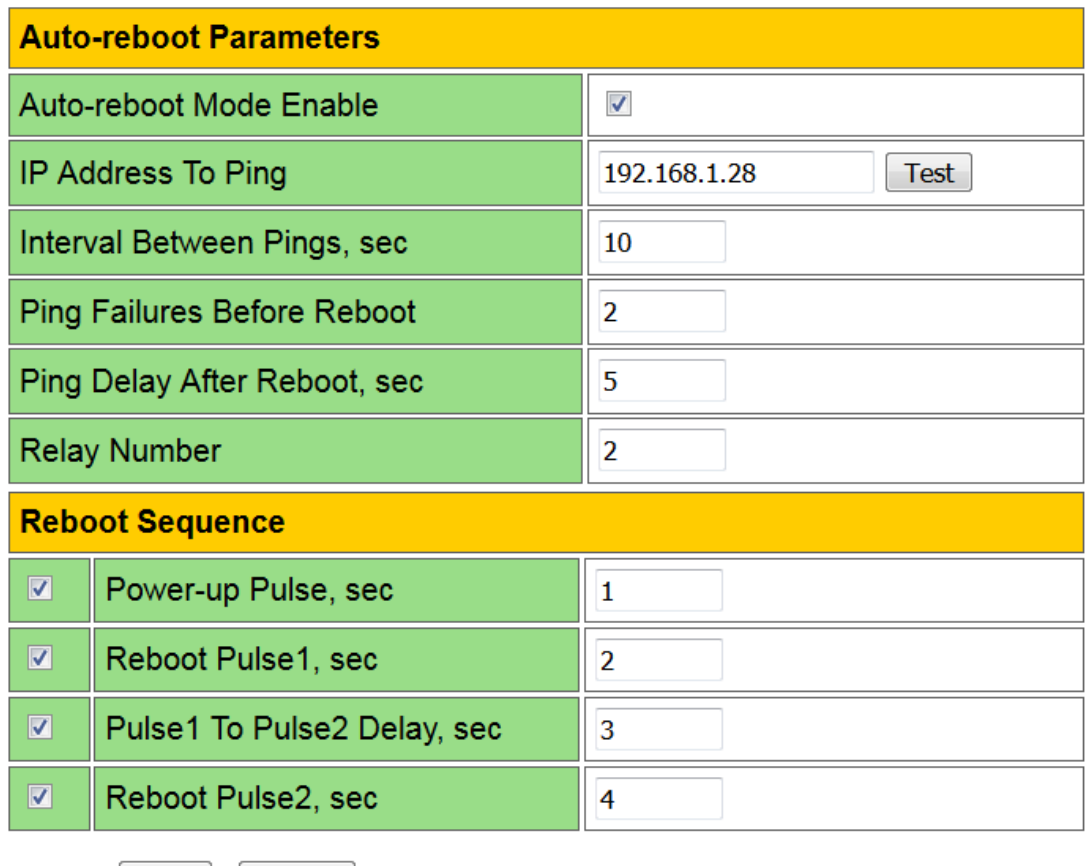

Info: Reboots number: 11. Last reboot: 29/04/2017 12:15

**Figure 8.9.** Auto-reboot configuration page

One of **smartDEN IP-16R-XX** channels can be configured to work in Auto-reboot mode:

**Auto-reboot Mode Enable** - activate this mode;

Reload

- **IP Address To Ping**  the IP address of the device to be rebooted when pings will fail;
- **Interval Between Pings, sec** the time interval between two sequential ping requests sent to IP address of the monitored device (from 1 to 3600 seconds);

Save

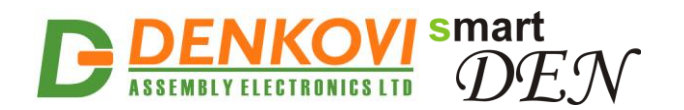

- **Ping Failures Before Reboot** the number of successive failed pings before the device is rebooted (from 1 to 100 pings);
- **Ping Delay After Reboot, sec** the waiting period after reboot that should pass before the device is checked again (from 1 to 3600 seconds);
- **Relay Number** relay used for rebooting;

The reboot circuit can be wired to common (C) and normally open (NO) or normally closed (NC) contacts. Relay state "ON" means that the NO contacts are closed and the NC contacts are open. Relay state "OFF" means that the NO contacts are open and the NC contacts are closed.

When the relay is wired in series with the power circuit of the device, the C and NC contacts should be used.

When the relay is wired in parallel with the "reset" or "power on/off" button the device, the C and NO contacts should be used.

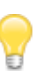

When the associated relay is working in auto-reboot mode, when it is set ON via web browser, XML, JSON or Integration Protocol it will perform the reboot sequence.

- **Power-up Pulse, sec** if checked, the **smartDEN IP-16R-XX** will generate a pulse at power-up. This, for example can be used to switch on the device. This parameter can be set from 1 to 3600 seconds;
- **Reboot Pulse1, sec** if checked, the **smartDEN IP-16R-XX** will generate a pulse when the reboot condition is detected. This can be used to switch off or reset the device. Range is from 1 to 3600 seconds;
- **Pulse1 To Pulse2 Delay, sec** if the device is switched off by Pulse1, the **smartDEN IP-16R-XX** will wait before generating Pulse2 to switch it on. This delay can be set from 1 to 3600 seconds;
- **Reboot Pulse2, sec** if checked, the **smartDEN IP-16R-XX** will generate a second pulse to switch it on the device.

"Pulse" means that the relay switches ON for defined time and then switches OFF.

If the reboot circuit is wired in parallel to "reset" button of the device, only Reboot Pulse1 option can be checked.

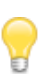

If the relay is wired in series with the power circuit of the device, only Reboot Pulse1 option can be checked (the device is switched off when the relay is ON).

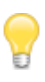

If the reboot circuit is wired in parallel to "power on/off" button of the device, Reboot Pulse1, Pulse1 To Pulse2 Delay and Reboot Pulse2, options can be checked.

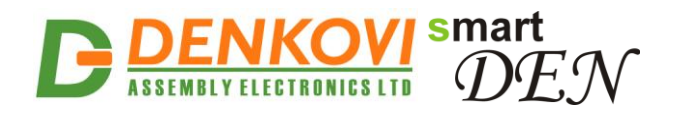

# **8.8. Monitoring and control Monitoring & Control**

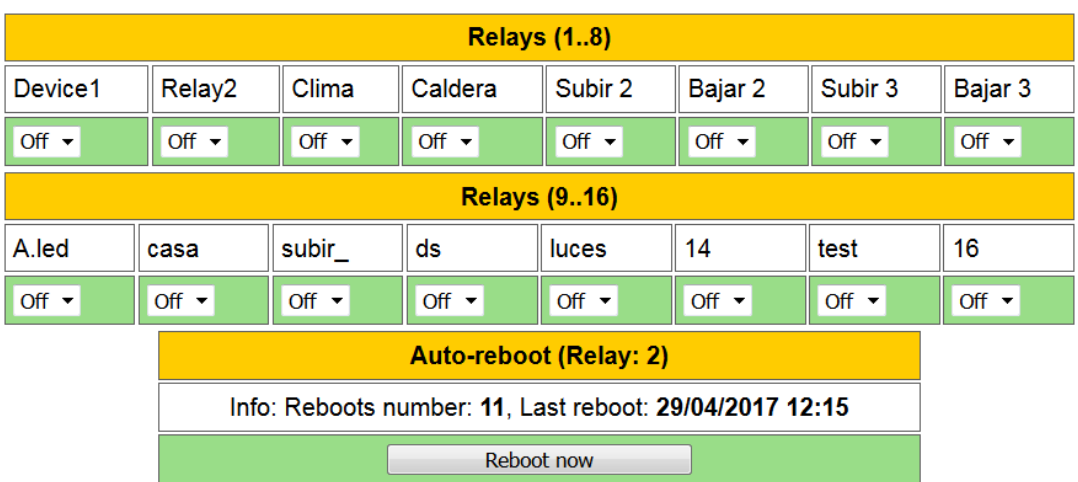

**Figure 8.10.** Monitoring and control

This page provides monitoring and control of the **smartDEN IP-16R-XX** relays. From here you can control/monitor the relays.

There is also provided information about how many reboots are performed and when was the last reboot and button for immediate reboot.

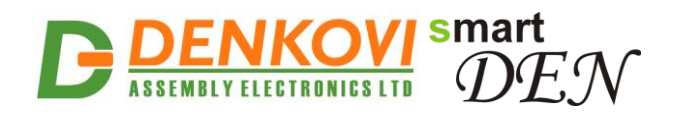

# **8.9. Week Schedule**

# **Week Schedule**

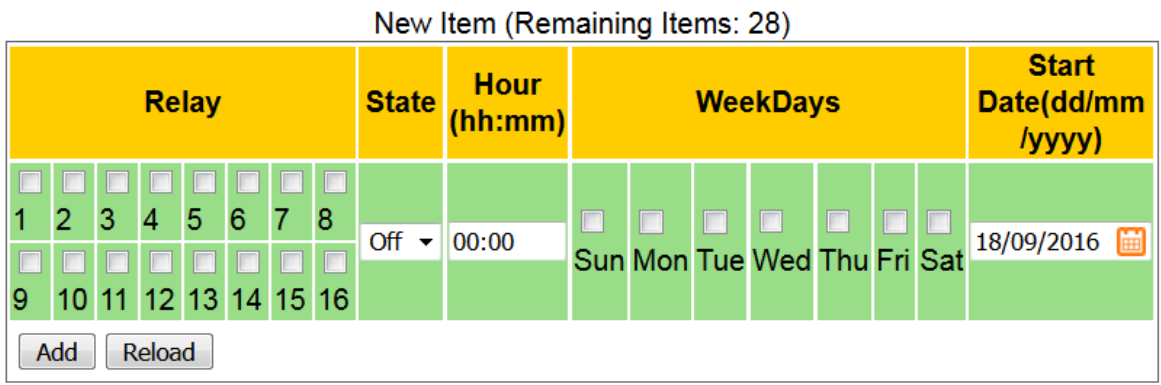

#### Existing Items (Start Date: 18/09/2016)

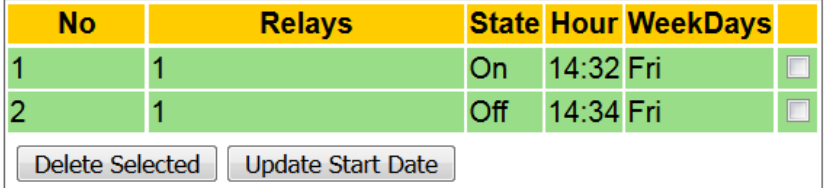

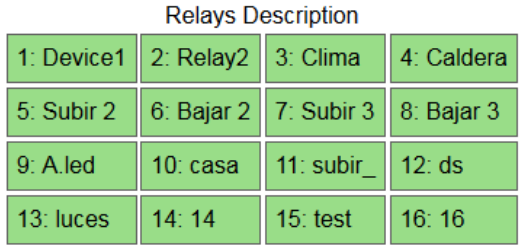

**Figure 8.11.** Week schedule

This page configures the **Week Schedule** table for switching **Relays** ON or OFF at specific times. You can add up to 30 items to the list. The top table of this page allows you to define a new item, while the bottom table shows the already defined list:

- **Outputs:** Select a group of relays that should be switched;
- State: Defines the state (ON/OFF) for the selected group of relays;
- Hour: Time the group of relays will be switched at;
- **WeekDays:** Select the days the defined switching should take place;
- **Start Date (dd/mm/yyyy):** The start date for the **Week Schedule** table.

Once you have defined a new item, click "**Add**". This item will be added as a new row in a **Week Schedule** table.

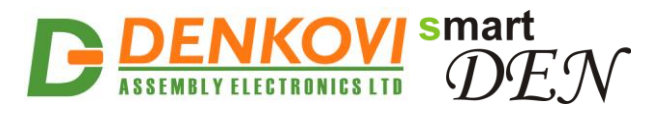

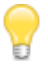

This feature allows you to turn on/off specific relays upon certain date and time or weekday without the need of LAN connection between the computer and the module.

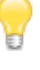

To delete an item, select it in **Existing Items** table and click on "**Delete Selected**" button.

To set a new start date, click on "Update Start Date" button.

The module has back-up supply source for the RTC in order to keep the current date/time for several days during power off.

# **8.10. Logout**

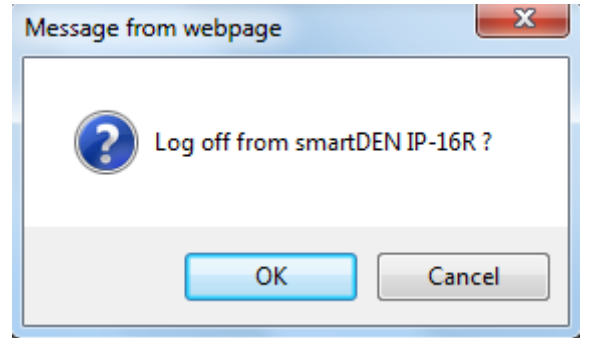

**Figure 8.12.** Log off

# **8.11. Reboot**

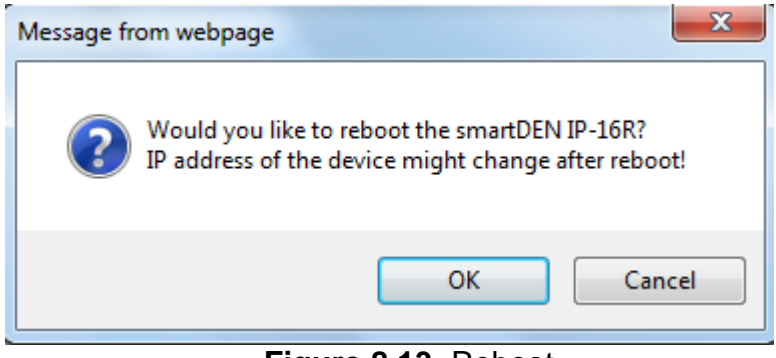

**Figure 8.13.** Reboot

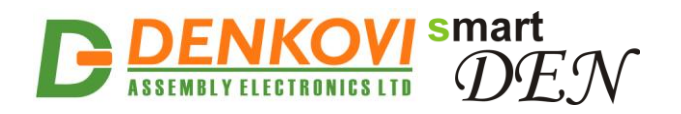

# **8.12. SNMP Agent Configuration (for smartDEN IP-16R only)**

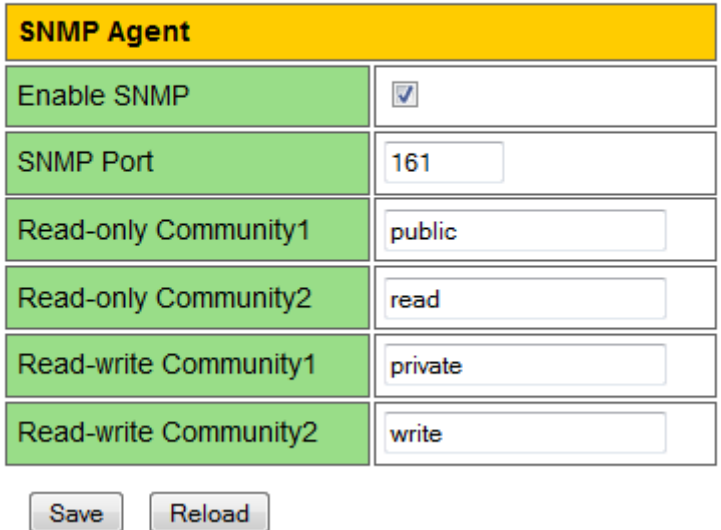

# **SNMP Agent Configuration**

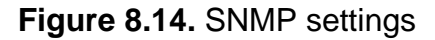

These settings let you configure the SNMPv1 (Simple Network Management Protocol Version 1) access to the module**:**

- **Enable SNMP:** This option enables or disables SNMP access to the module;
- **SNMP Port:** UDP port number the SNMP agent receives requests on (default port is 161);
- Read-only Community1/2: Community string for client's authentication, used in read operations;
- Read-write Community1/2: Community string for client's authentication, used in read/write operations;
- **Save button:** Once you have changed the settings as required, click this button.

You have to reboot the device for these settings to apply.

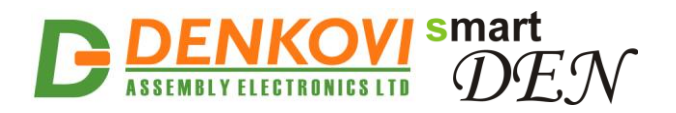

# **8.13. Modbus-TCP Settings (for smartDEN IP-16R-MT only)**

These settings let you configure the Modbus-TCP parameters of **smartDEN IP-16R-MT**

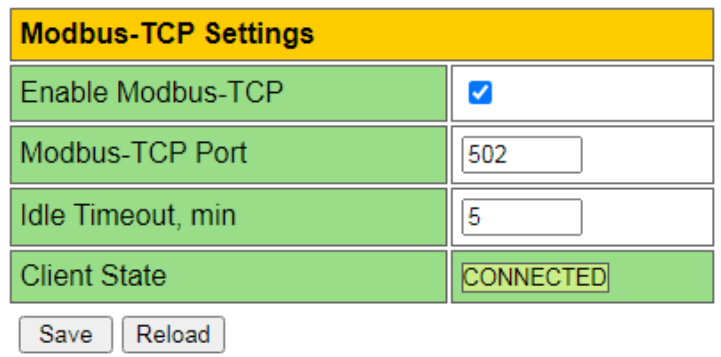

# **Modbus-TCP Settings**

**Figure 8.15.** Modbus-TCP Settings page

- **Enable Modbus-TCP** this option enables or disables the Modbus-TCP communication;
- **Modbus-TCP Port** port on which the Modbus-TCP server listens for requests (default port is 502);
- **Idle Timeout, min** the length of time that a connection is idle before the connection is closed by the Modbus-TCP server. The timeout is disabled when its value is set to 0;
- **Client State** Modbus-TCP client state;
- **Save** button once you have changed the settings as required, click this button.
- **T** You have to reboot the device for these settings to apply.
- **Please note that only one TCP socket connection is supported at a time.** Multiple concurrent TCP connections are not supported.

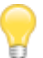

To refresh the Modbus-TCP client state, click the Reload button.

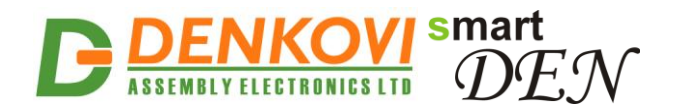

# **8.14. MQTT Settings (for smartDEN IP-16R-MQ only)**

These settings let you configure the MQTT communication of **smartDEN IP-16R-MQ.**

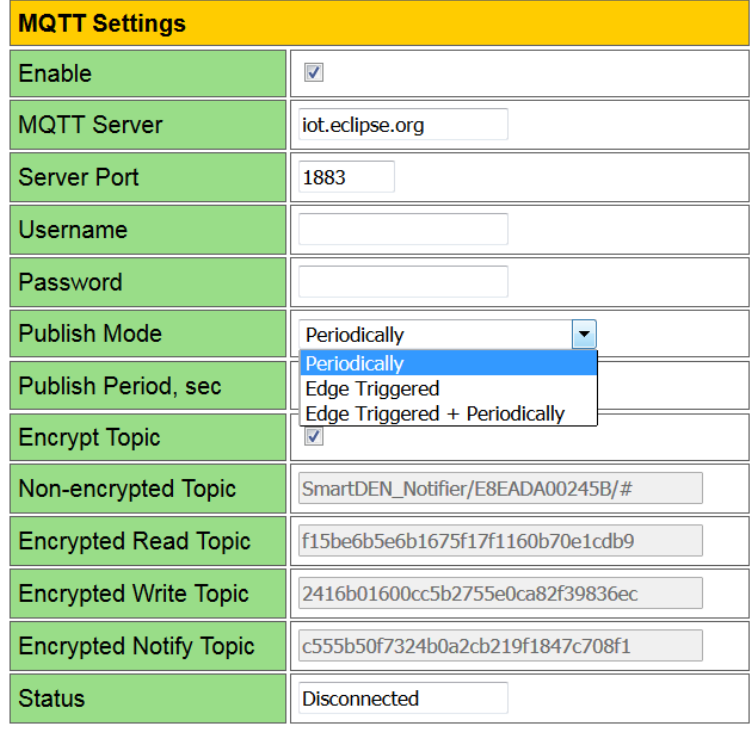

Reload Save

**Figure 8.16.** MQTT settings

- **Enable** enable/disable the MQTT protocol;
- **MQTT Server**  the MQTT server (broker) IP address or domain name (max. 22 chars);
- **Server Port** the MQTT server listening port (the default port is 1883);
- **Username** username, if used (max. 10 chars), used for encrypted mode only;
- **Password** password, if used (max. 10 chars), used for encrypted mode only;
- **Publish Mode**:
	- o **Periodically** notifications are send periodically (the period is defined by the **Publish Period** value);
	- o **Edge Triggered** notifications are triggered by events (change of digital inputs state or crossing of analog value/temperature over or below the predefined threshold values);
	- o **Edge Triggered + Periodically**  combination of the above two modes. In that mode notifications are send just like the mode **Edge Triggered** but periodically (the period is defined by the **Publish Period** value);
- **Publish Period, sec** the time interval between two successive notifications (from 5 to 250 seconds);
- **Encrypt Topic** when enabled, the MQTT topic is encrypted;

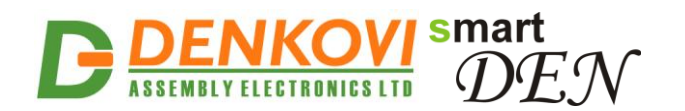

- **Non-encrypted Topic** plain (non-encrypted) topic the clients can subscribe to receive notifications from **smartDEN IP-16R-MQ**;
- **Encrypted Read Topic**, **Encrypted Write Topic**, **Encrypted Notify Topic** encrypted topics for communication with the Android [DAE-aModules](http://denkovi.com/DAE-aModules) application or customized MQTT libraries.
- **Save button** once you have changed the settings as required, click this button.

A list of sample publically-accessible MQTT servers (brokers): iot.eclipse.org, test.mosquitto.org, mqtt.fluux.io…

Two configuration options are used by default: Publish QoS (Quality of Service) = 0; Keep Alive value = 120 seconds.

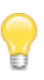

The plain topics are supposed to be used with general MQTT clients. The encrypted topics are designed for communication with the Android [DAE-aModules](http://denkovi.com/DAE-aModules) application or customized MQTT libraries.

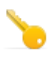

The communication protocol, used in working with encrypted topics, is available upon request.

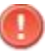

You have to reboot the device for these settings to apply.

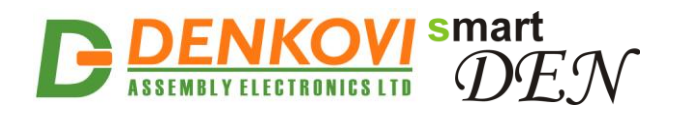

## **9. HTTP/XML/JSON access**

This operation mode allows custom applications to control the **smartDEN IP-16R-XX** without using a Web-browser. The custom application acts as a HTTP client, sending HTTP GET requests to the **smartDEN IP-16R-XX**.

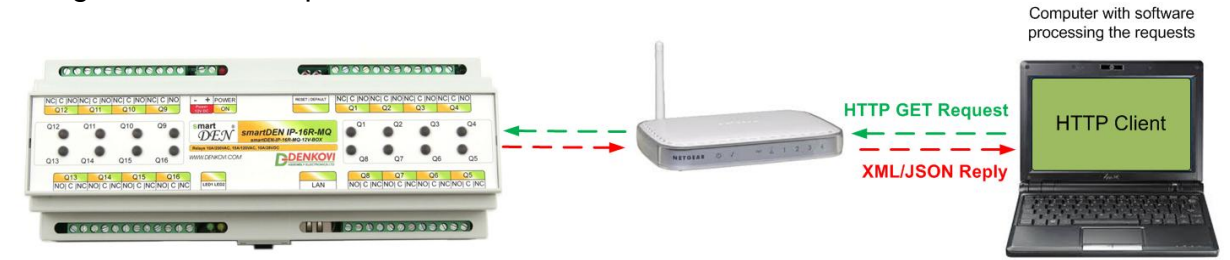

**Figure 9.1. smartDEN IP-16R-XX** working as a HTTP server

To receive the current state of the **smartDEN IP-16R-XX,** the application requests the page *current\_state.xml (current\_state.json)*, for example:

*http://192.168.1.100/current\_state.xml*

*http://192.168.1.100/current\_state.json*

The custom application can also control the **smartDEN IP-16R-XX** by sending parameters (name/value pairs) with the HTTP/XML/JSON GET request, for example:

*http://192.168.1.100/current\_state.xml?Relay=1&Relay2=0&Relay3=1*

*http://192.168.1.100/current\_state.json?Relay=1&Relay2=0&Relay3=1*

The XML/JSON login process differs depending on the selected **Encrypt Password** option.

# **9.1. Login (Encrypted Password)**

In this mode a two-step login sequence is provided as a protection against unauthorized access. The first time the custom application requests the page *current\_state.xml / current\_state.json*, a random login key is issued in the reply. Next the custom application uses this key to encrypt the password. The encrypted password is sent as a parameter with the next request to the page *current\_state.xml / current\_state.json*.

Bellow is an example of login process:

**Step 1: Request** *http://192.168.1.100/current\_state.xml* **Reply (login required):**

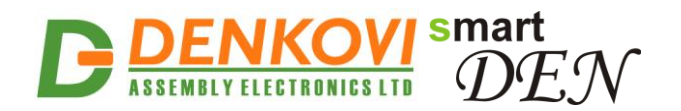

*<CurrentState> <LoginKey>65156</LoginKey> </CurrentState>*

*http://192.168.1.100/current\_state.json* **Reply (login required):** *{"CurrentState": {"LoginKey": "65156"}}*

**Step 2:**

**Request (password is sent as a parameter)**

*http://192.168.1.100/current\_state.xml?pw=28237099263eabfd88626124a822c 64c*

**or**

*http://192.168.1.100/current\_state.json?pw=28237099263eabfd88626124a822 c64c*

**Reply (password is O'K, login accepted):** See: *[Appendix 2. Application reply](#page-63-0)  [formats](#page-63-0)*

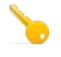

Password encryption algorithm to be implemented in custom application is available upon request.

# **9.2. Login (Non-Encrypted Password)**

In this mode the password is passed as non-encrypted parameter with the request:

*http://192.168.1.100/current\_state.xml?pw=admin*

*http://192.168.1.100/current\_state.json?pw=admin*

Getting the <LoginKey> in the answer in this mode means only that the provided password is wrong or the login session has been expired.

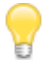

If there is no data traffic between the custom application and the **smartDEN IP-16R-XX** for time, specified by **Session Timeout** parameter, the session "times out" and a new login is required.

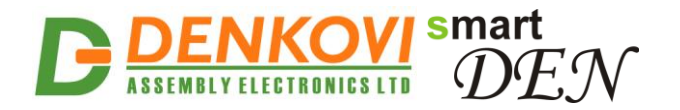

### **9.3. Getting the current state**

After a login the custom application can obtain the **smartDEN IP-16R-XX** current state by a request to the page *current\_state.xml / current\_state.json* :

*http://192.168.1.100/current\_state.xml*

The reply contains page in XML format, see: *[Appendix 2. Application reply formats](#page-63-0)*

*http://192.168.1.100/current\_state.json*

The reply contains page in JSON format, see: *[Appendix 2. Application reply](#page-63-0)  [formats](#page-63-0)*

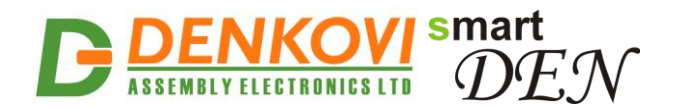

### **9.4. Multiple XML Access**

In this mode the password should be passed as non-encrypted parameter with each request:

*http://192.168.1.100/current\_state.xml?pw=admin&Relay1=1*

*http://192.168.1.100/current\_state.json?pw=admin&Relay1=1*

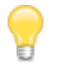

**Multiple XML/JSON Access** is not allowed when **Encrypt Password**  option is enabled.

### **9.5. Parameters**

After a login the custom application can also control the **smartDEN IP-16R-XX** by sending parameters (name/value pairs) with the HTTP GET request. Valid parameters and values are shown in the bellow tables.

## **9.5.1. smartDEN IP-16R**

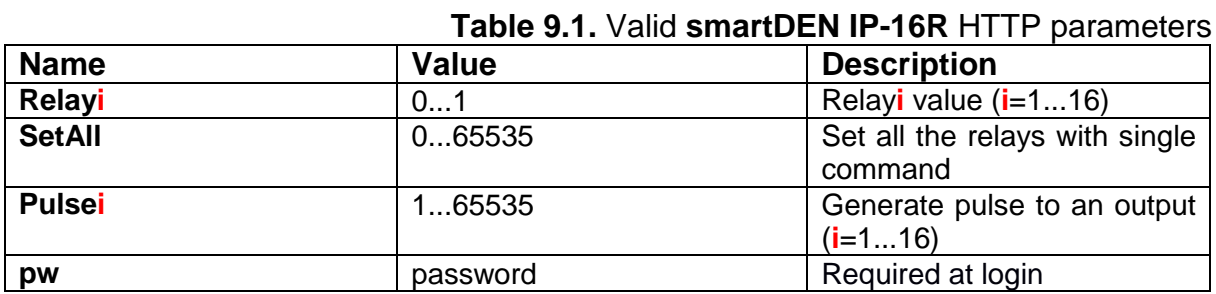

### **9.5.2. smartDEN IP-16R-MT**

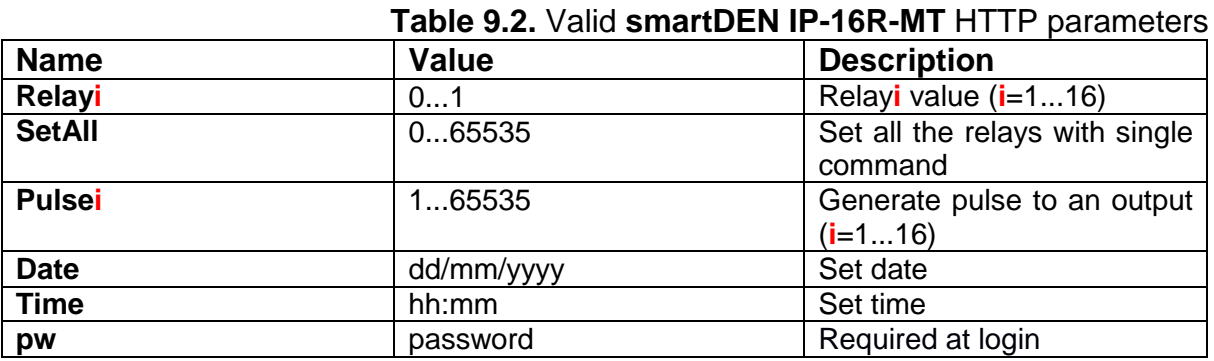

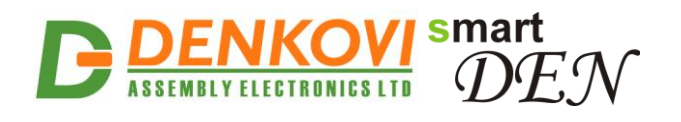

# **9.5.3. smartDEN IP-16R-MQ**

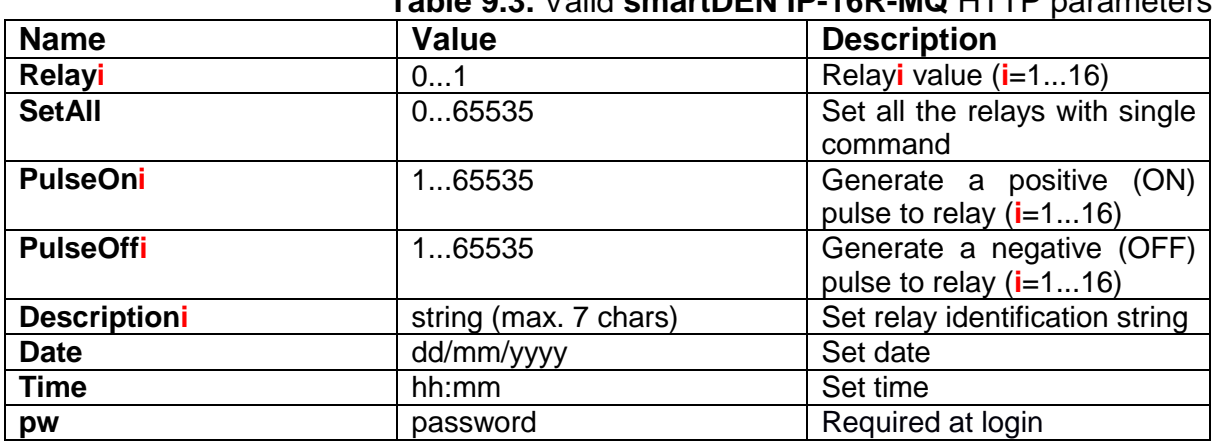

### **Table 9.3.** Valid **smartDEN IP-16R-MQ** HTTP parameters

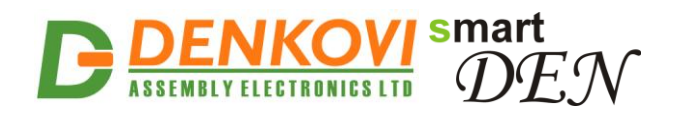

### **10. Integration protocols**

## **10.1. SNMP (for smartDEN IP-16R only)**

**smartDEN IP-16R** supports SNMPv1 protocol – snmpget and snmpset. Most of the parameters can be configured/read via these commands. Read-only community string is used for reading and Read-Write Community String is used for changing the parameters. Parameters that can be changed, are grouped according to their functions in the tables below. To obtain a valid OID number it is necessary to replace the "x" symbol with the prefix "**.1.3.6.1.4.1.42505**". Also all the snmp commands are described in the [MIB](http://denkovi.com/Firmware/smartDEN-IP-16R/Current-Version/smartDEN%20IP-16R.mib) file**.** 

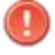

During SNMP access, it must be used snmpget and snmpset only to one OID and not to group of OIDs.

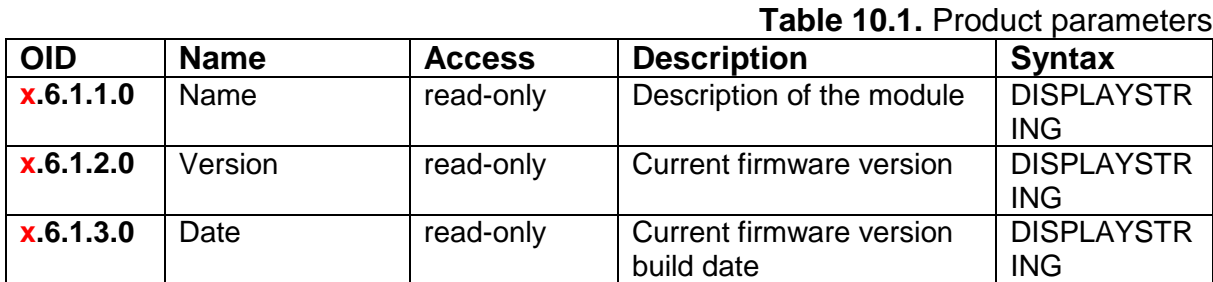

#### **10.1.1. Product**

### **10.1.2. Setup**

**Table 10.2.** Setup

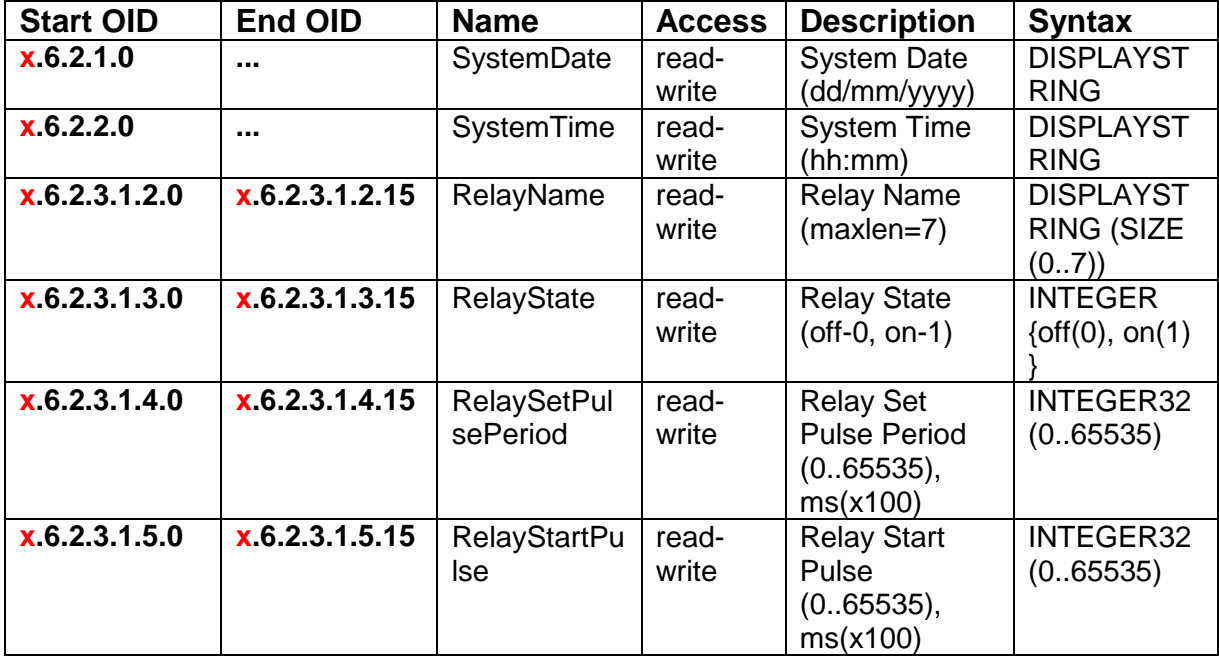

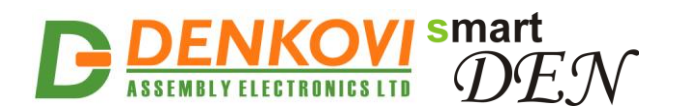

# **10.1.3. Control**

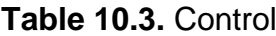

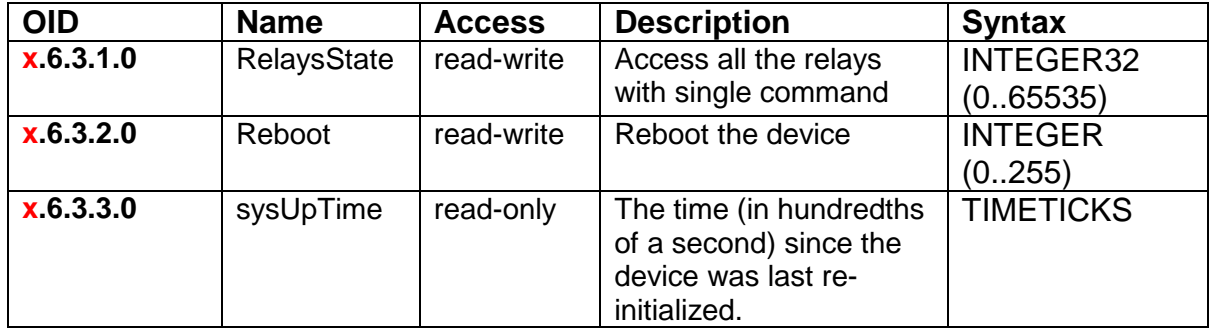

# **10.1.4. Week Schedule**

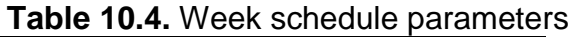

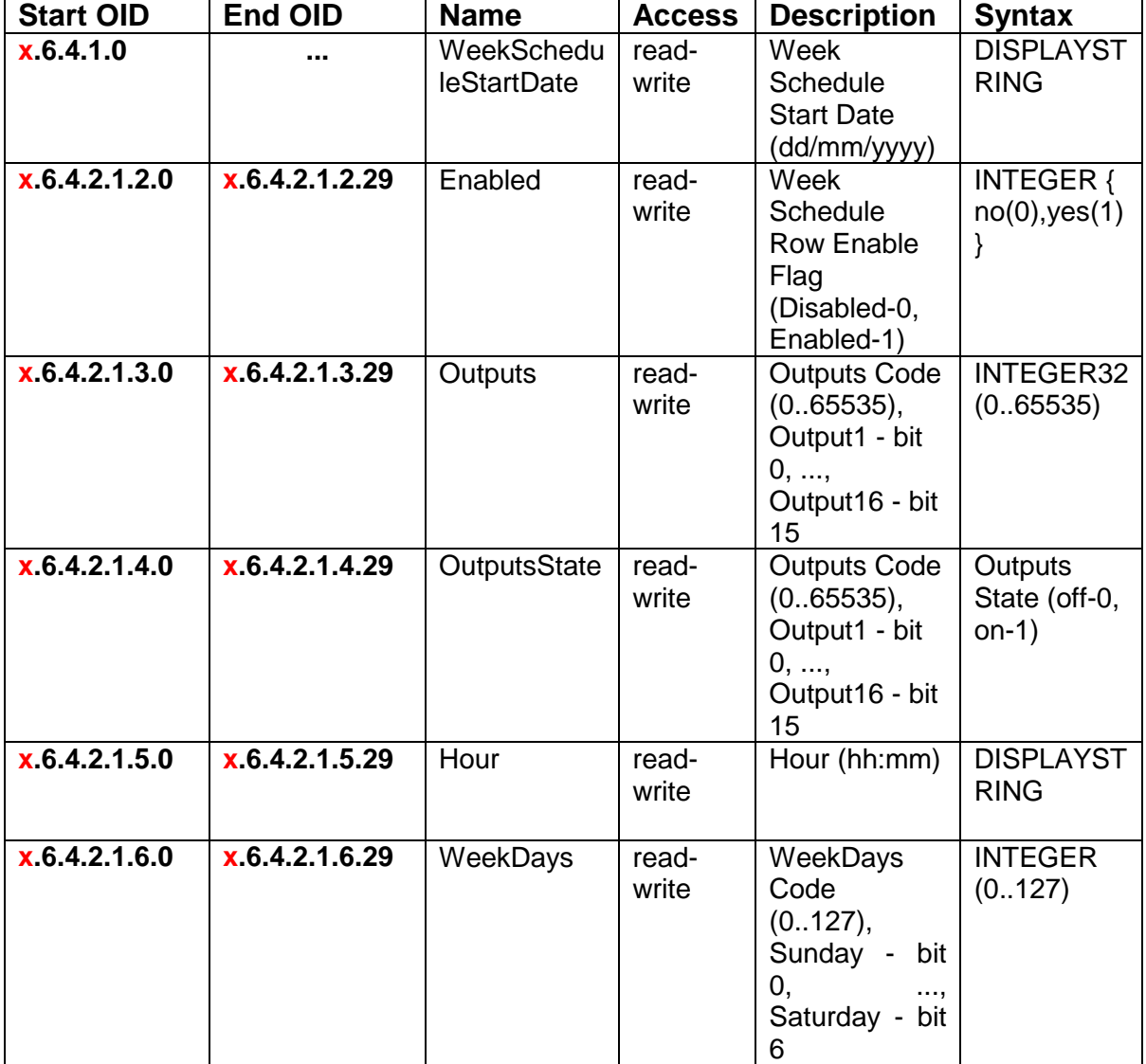

To reboot the device via SNMP, set the Reboot value to the ASCII code of the first char of your Web password. For example, if this is the char 'a', code in decimal is 97.

www.DENKOVI.com

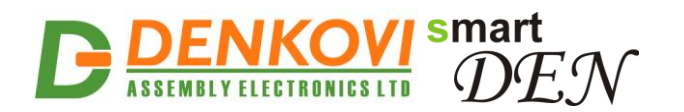

## **10.1.5. Auto-reboot**

**smartDEN IP-16R-XX** User Manual 28 Sep 2020

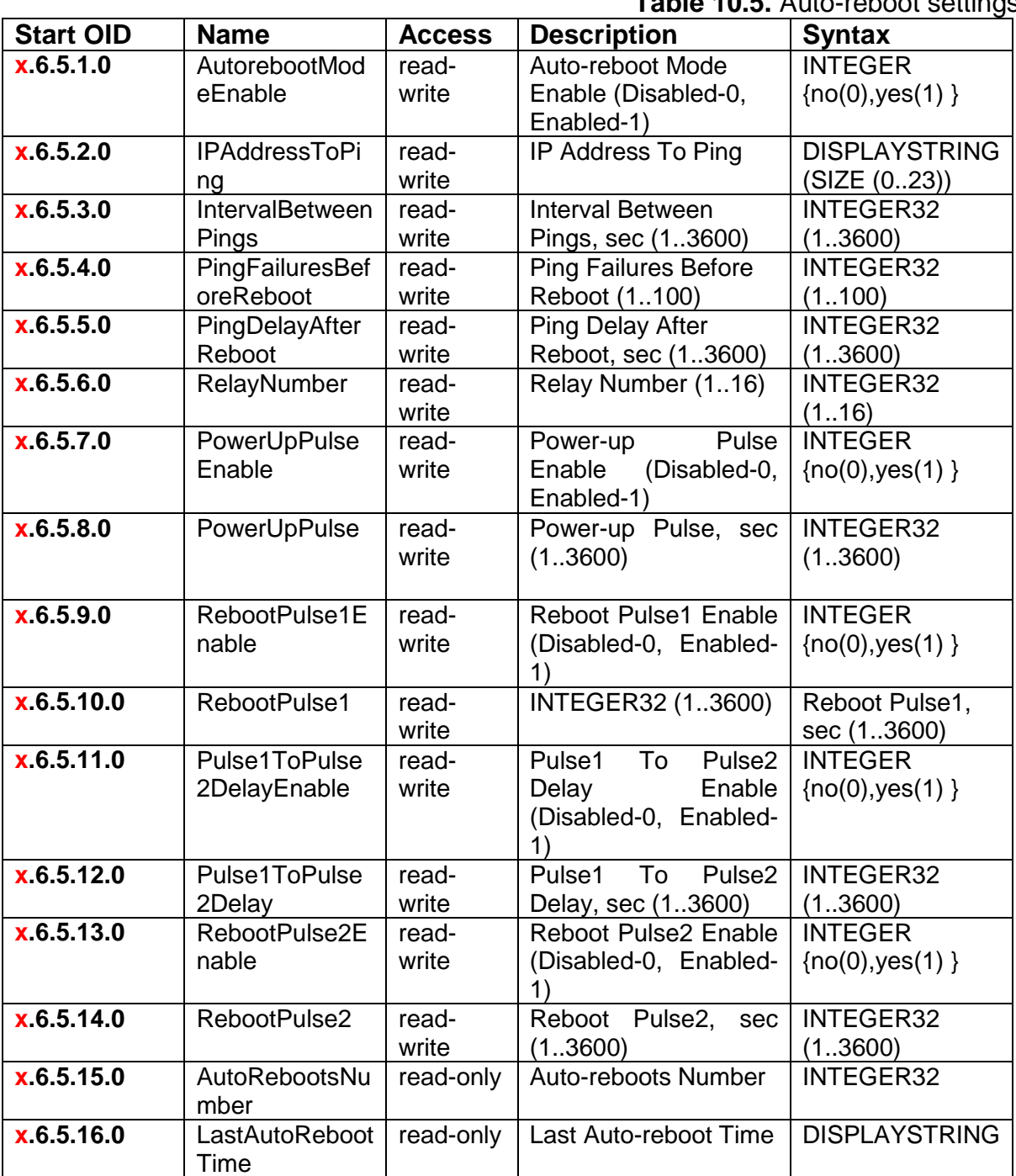

## **Table 10.5.** Auto-reboot settings

# **10.2. Modbus TCP (for smartDEN IP-16R-MT only)**

Modbus-TCP is an application layer messaging protocol, which provides master/slave (client/server) communication between devices connected on Ethernet networks. A Modbus-TCP message consists of a header (7 bytes) and the protocol data unit, which is encapsulated by the transmitting device into a standard TCP frame (Figure 10.1).

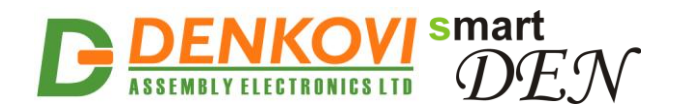

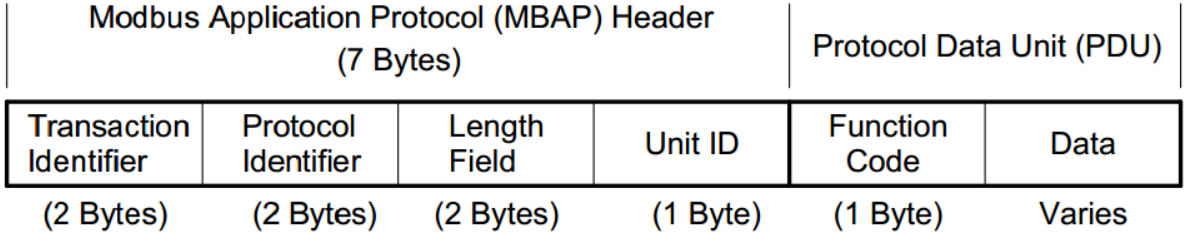

**Figure 10.1.** Modbus-TCP message format

The MBAP header includes the following fields:

- **Transaction Identifier**  used for transaction pairing when multiple messages are sent along the same TCP connection by a client without waiting for a prior response;
- **Protocol Identifier** this field is always set to 0 for Modbus-TCP services;
- **Length** number of bytes in the remaining fields (unit identifier byte, function code byte, and data fields);
- **Unit Identifier**  used to identify a remote server located on a non TCP/IP network (for serial bridging). In a typical Modbus-TCP server application, the unit ID is set to 0;

The function code field of the message contains one byte that specifies what kind of action the slave needs to take. When the server responds to the client, it echoes the same function code to indicate a normal (error-free) response. If the server cannot process a request, it will instead return an error function code (exception response) that is the original function code plus 80h (i.e. with its most significant bit set to 1).

Modbus-TCP uses a "big-Endian" representation for addresses and data fields (when a numerical quantity larger than a single byte is transmitted, the most significant byte is sent first).

**smartDEN IP-16R-MT** acts as a Modbus-TCP slave/server device, while a typical master device is a host computer running appropriate application software (for example a Raspberry Pi board running Home Assistant automation platform).

### **10.2.1. MODBUS Commands**

This following table shows the standard Modbus-TCP functions supported by the **smartDEN IP-16R-MT** module:

|                                 | <b>I ADIG TU.U.</b> IVIOUDUS COITIITIATIUS |                           |               |
|---------------------------------|--------------------------------------------|---------------------------|---------------|
| <b>Function</b>                 | Code                                       | <b>Resources</b>          | <b>Access</b> |
| <b>Read Coil Status</b>         | 01 (0x01)                                  | Relays 116                | bit           |
| <b>Write Single Coil</b>        | 05 (0x05)                                  | Relays 116                | bit           |
| <b>Write Multiple Coils</b>     | 15 (0x0F)                                  | Relays 116                | bit           |
| <b>Read Holding Registers</b>   | 03 (0x03)                                  | Configuration parameters  | 16-bit        |
| <b>Write Single Register</b>    | 06 (0x06)                                  | Generate pulses,          | 16-bit        |
|                                 |                                            | Configuration parameters, |               |
| <b>Write Multiple Registers</b> | 16(0x10)                                   | Generate pulses,          | 16-bit        |
|                                 |                                            | Configuration parameters  |               |

**Table 10.6.** Modbus commands

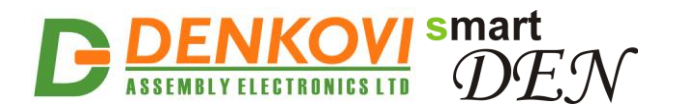

**smartDEN IP-16R-MT** uses the following registers to represent the resources accessed by a Modbus command:

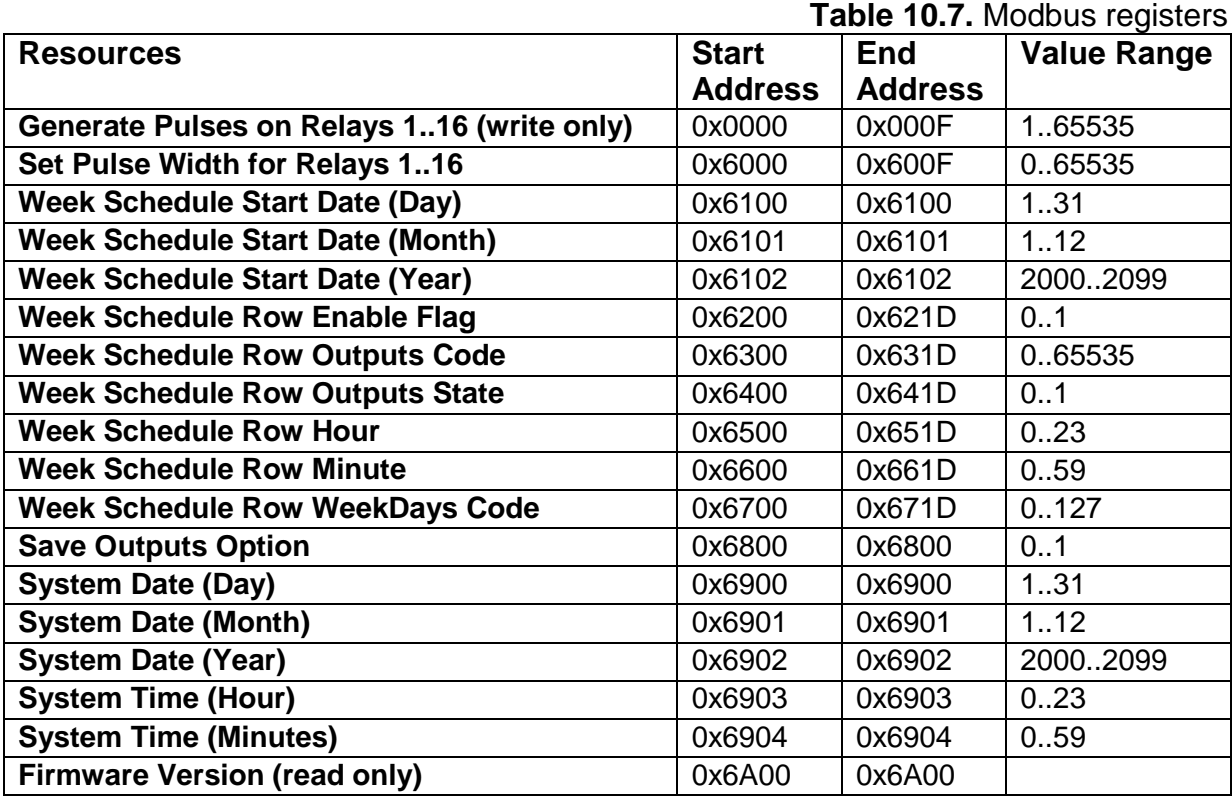

Pulse width is specified in milliseconds x 100. For example, a value of 30 will generate a pulse with 3 seconds duration.

Week schedule table has 30 rows. The row number (starting from zero) is defined by the low significant byte of the address.

The least significant bit (LSB) of the Outputs Code corresponds to Relay 1, the most significant bit (MSB) – to Relay 16.

The least significant bit (LSB) of the WeekDays Code corresponds to Sunday, the most significant bit (MSB) – to Saturday.

### **10.2.1.1. Read Coil Status**

This command is used to read the ON/OFF status of the output relays (coils).

#### **Request**

The Read Coil Status request specifies the starting address and quantity of relays to be read:

- Start Address: 0x0000 (Relay 1) to 0x000F (Relay 16)
- Coil Quantity: 0x0001 (1 Relay) to 0x0010 (16 Relays)

Relays are addressed starting from zero (relays 1–16 are addressed as 0–15).

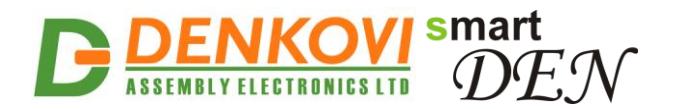

**Note**: If the sum of the start address and coil quantity exceeds 16, an error response will be returned.

Request example 1: Read Coil Status: Relays 1..3:

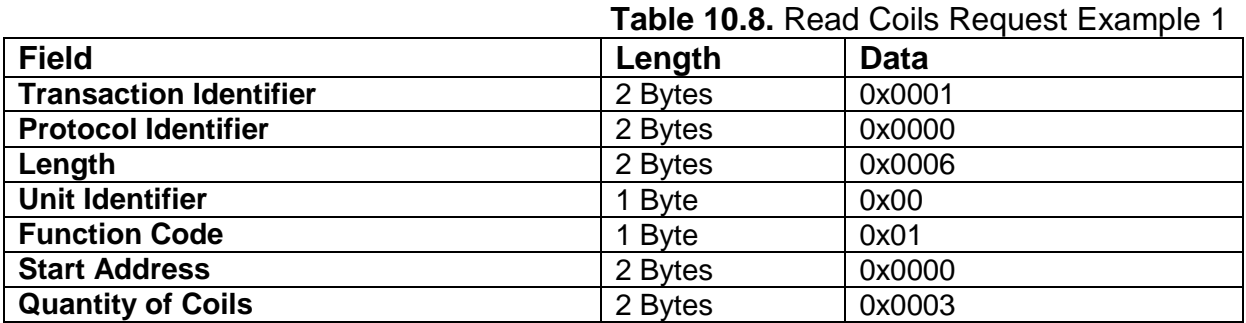

Request example 2: Read Coil Status: Relays 4..16:

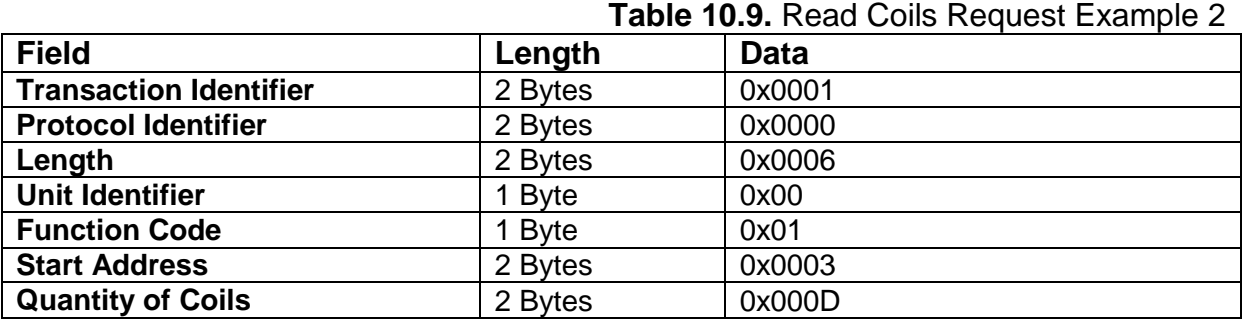

#### **Response**

The coils in the response message are packed as one coil per bit of the data field. Status is indicated as 1 for ON and 0 for OFF. The least significant bit (LSB) of the first data byte contains the relay addressed in the query. The other relays follow toward the high order end of this byte, and from low order to high order in subsequent bytes. If the returned output quantity is not a multiple of eight, the remaining bits in the final data byte will be padded with zeros. The Byte Count field specifies the quantity of complete bytes of data.

Response example 1: Read Coil Status: Relays 1..3:

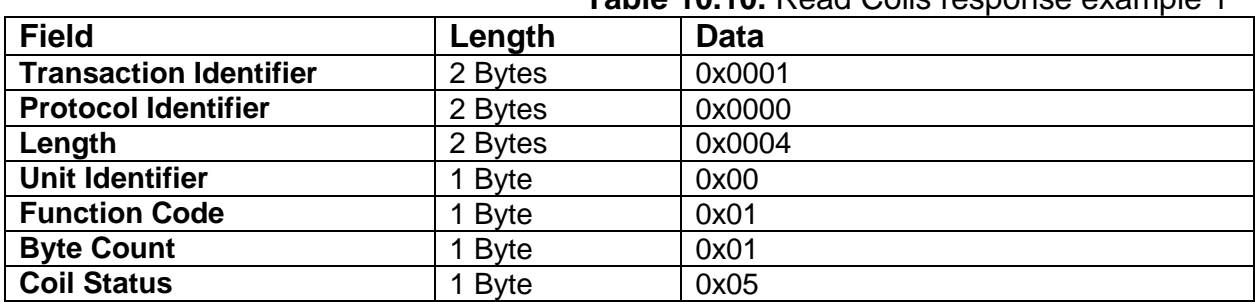

#### **Table 10.10.** Read Coils response example 1

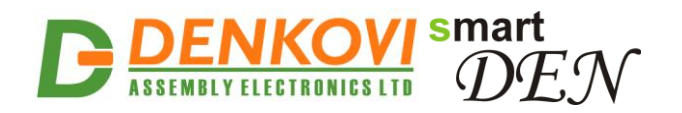

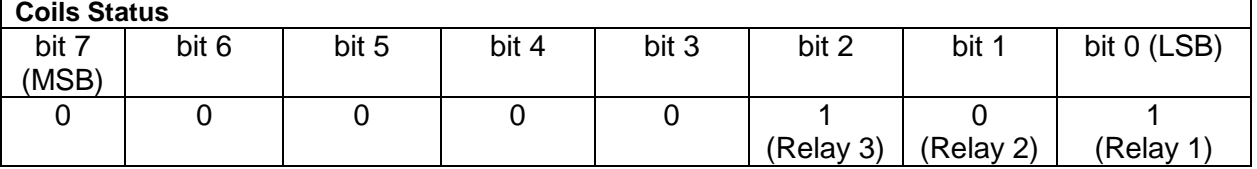

In this example relays states are:

- Relay 1: ON
- Relay 2: OFF
- Relay 3: ON

Response example 2: Read Coil Status: Relays 4..16:

#### **Table 10.11.** Read Coils response example 2

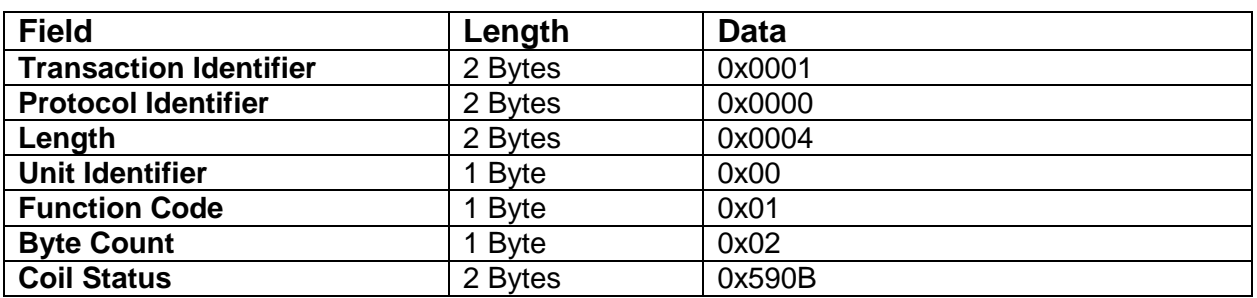

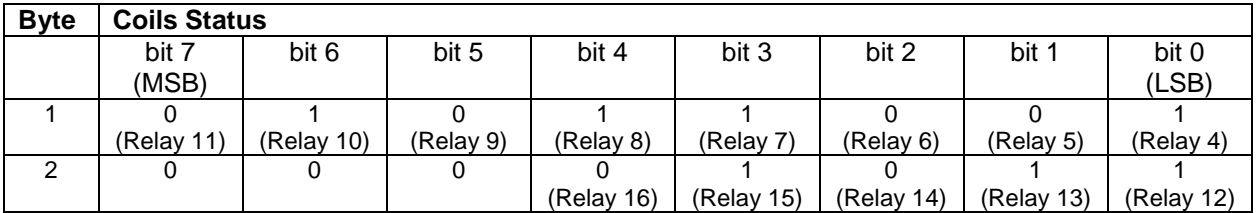

#### **Error**

The possible error responses for function code 0x01 are:

- Function Code  $(1 \text{ byte})$ : 0x81  $(0 \times 80 + 0 \times 01)$
- Exception Codes (1 byte):
	- 0x01 Function code not supported.
	- 0x02 Incorrect combination of start address and coil quantity

Error response example:

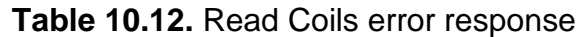

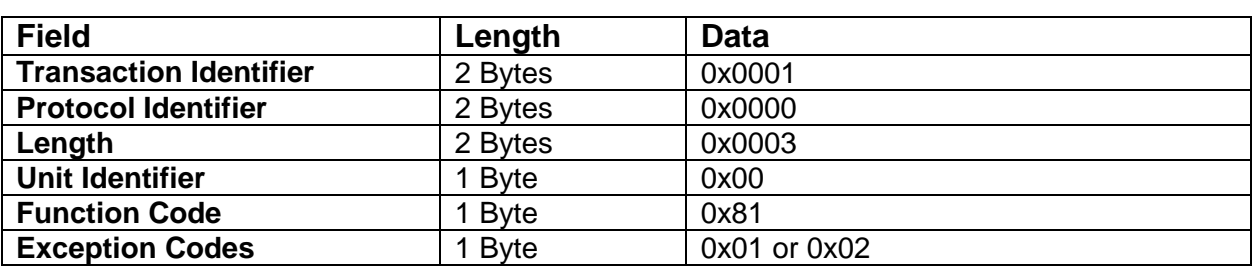

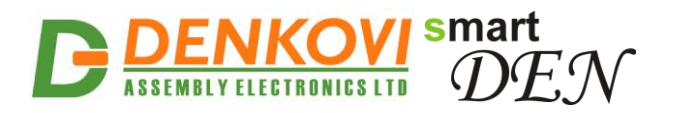

## **10.2.1.1. Write Single Coil**

This command will turn single relay output to ON or OFF.

#### **Request**

The Write Single Coil request specifies the address of the coil to be forced:

Address: 0x0000 (Relay 1) to 0x000F (Relay 16)

A value of 0xFF00 requests the coil to be ON, a value of 0x0000 requests the coil to be OFF, and a value of 0xFF02 toggles the coil state. All other values are illegal and will not affect the coil state.

*Note:* If the address exceeds 16, an error response will be returned.

Request example: Write Single Coil 2 (Relay 2) to ON:

**Table 10.13.** Write Single Coil request

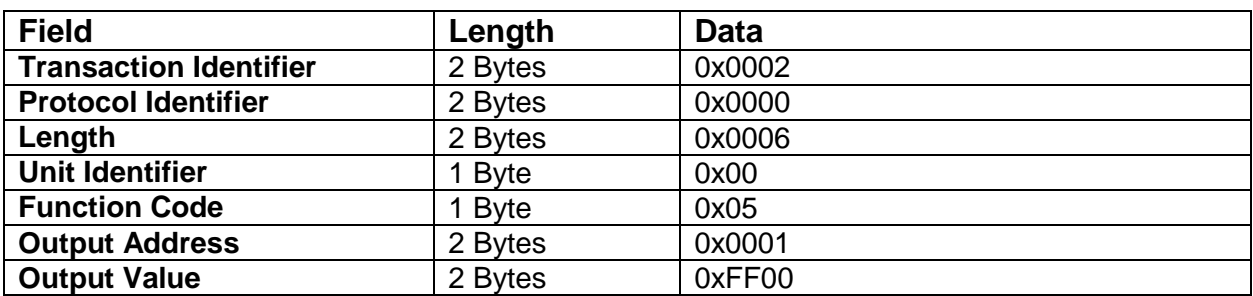

#### **Response**

The response indicates the new state of the relay.

Response: Write Single Coil 2 (Relay 2) to ON:

**Table 10.14.** Write Single Coil reply

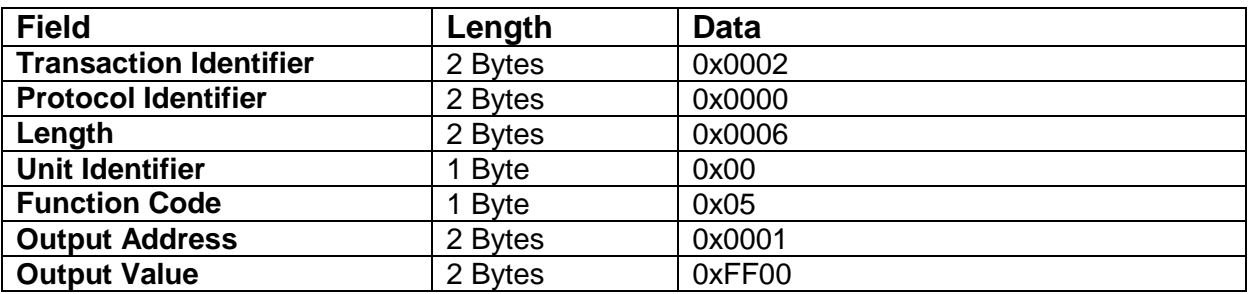

#### **Error**

The possible error responses for function code 0x05 are:

- Function Code  $(1 \text{ byte})$ : 0x85  $(0 \times 80 + 0 \times 05)$
- Exception Codes (1 byte):
	- 0x01 Function code not supported
	- 0x02 Incorrect relay address
	- $0x03$  Illegal relay value

Error response example:

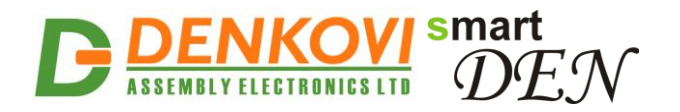

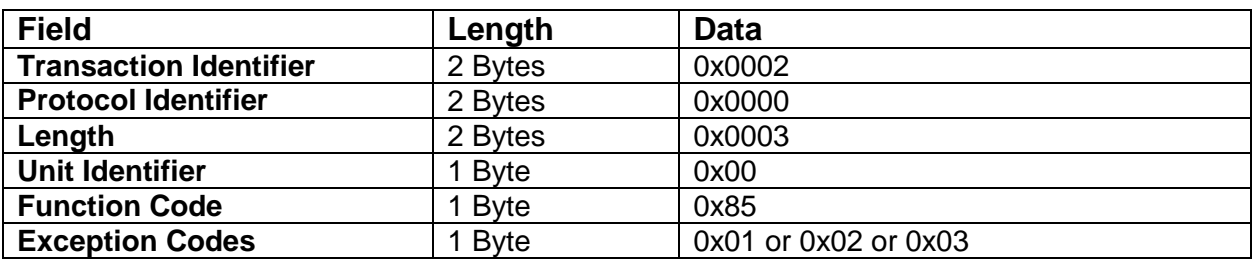

# **10.2.1.2. Write Multiple Coils**

This command will force each coil in a sequence of coils to either ON or OFF.

#### **Request**

The Write Multiple Coils request specifies the starting address and quantity of relays to be forced:

- Start Address: 0x0000 (Relay 1) to 0x000F (Relay 16)
- Coil Quantity: 0x0001 (1 Relay) to 0x0010 (16 Relays)

*Note*: If the sum of the start address and coil quantity exceeds 16, an error response will be returned.

The requested ON/OFF states are specified by contents of the request data field. A logical '1' in a bit position of the field requests the corresponding output to be ON. A logical '0' requests it to be OFF.

Request example 1: Set relays 1 and 3 to ON, and relay 2 to OFF:

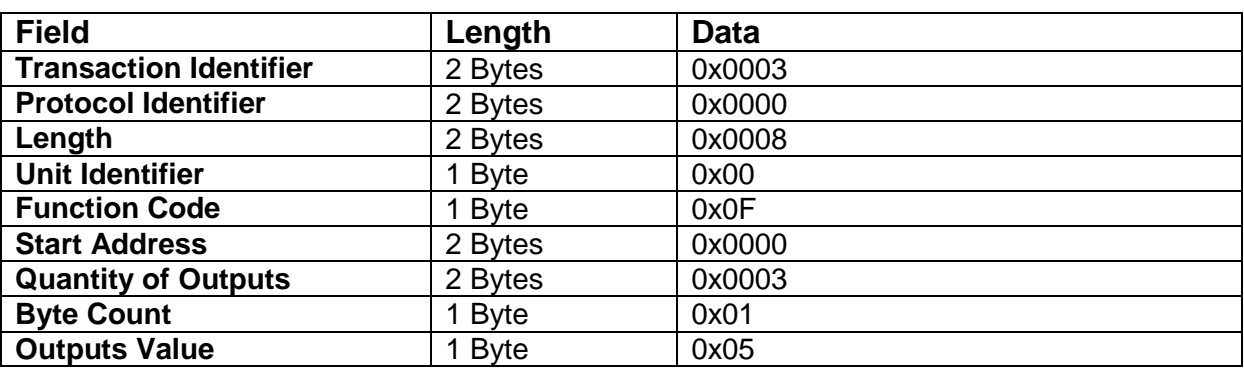

#### **Table 10.16.** Write Multiple Coils request example 1

Request example 2: Set relay 1 to OFF and relays 2..16 to ON:

#### **Table 10.17.** Write Multiple Coils request example 2

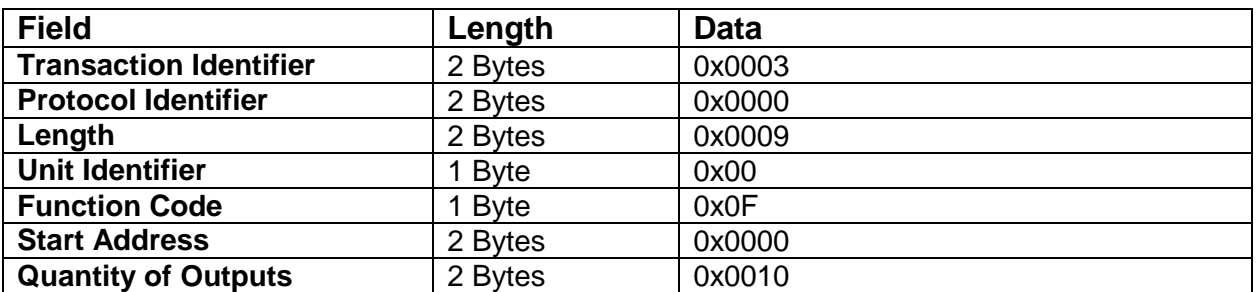

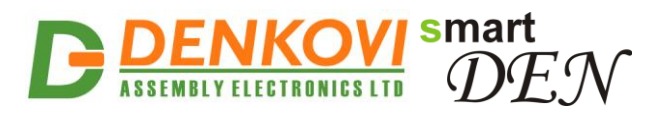

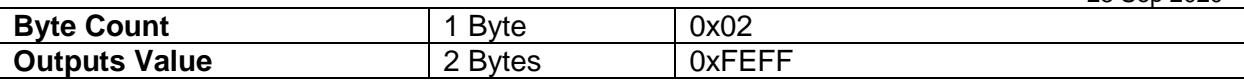

In this example the first byte of the Outputs Value field corresponds to relays 8 to 1, and the second byte – to relays 16 to 9.

#### **Response**

The normal response returns the function code, starting address, and quantity of coils forced.

Response example 1: Set relays 1 and 3 to ON, and relay 2 to OFF:

**Table 10.18.** Write Multiple Coils response example 1

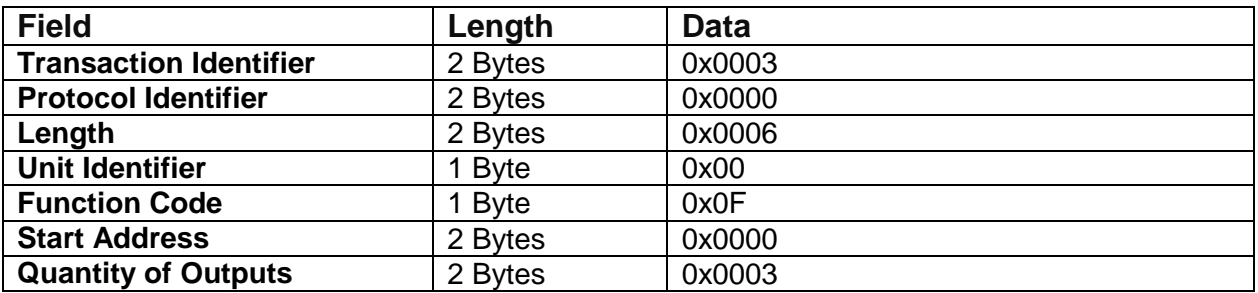

Response example 2: Set relay 1 to OFF and relays 2..16 to ON:

#### **Table 10.19.** Write Multiple Coils response example 2

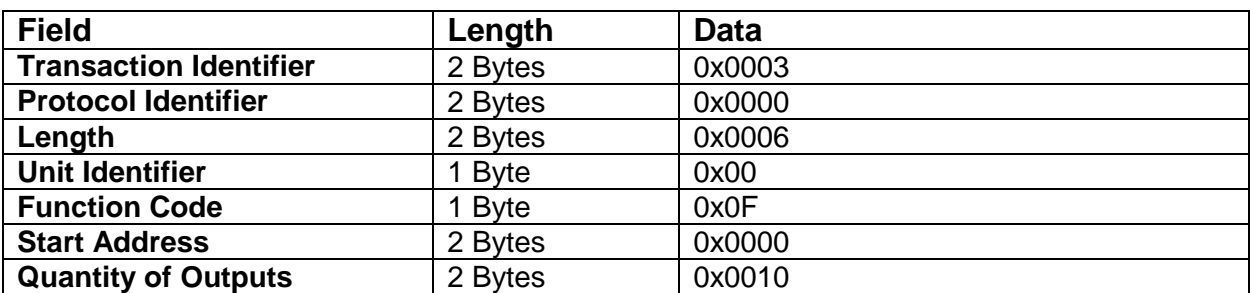

#### **Error**

The possible error responses for function code 0x0F are:

- Function Code (1 byte): 0x8F (0x80 + 0x0F)
- Exception Codes (1 byte):
	- 0x01 Function code not supported
	- 0x02 Incorrect combination of start address and coil quantity

Error response example:

#### **Table 10.20.** Write Multiple Coils error response

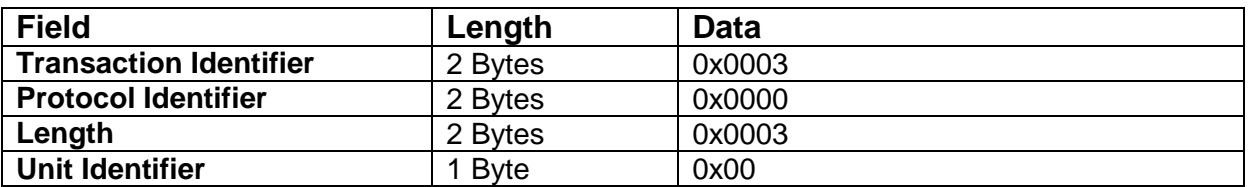

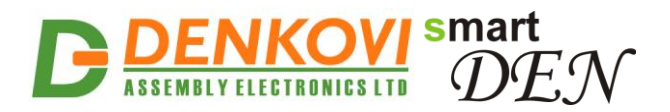

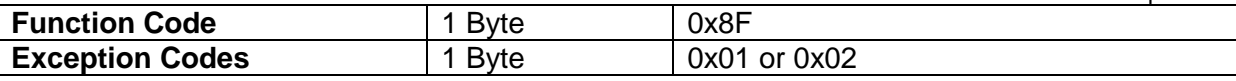

# **10.2.1.3. Read Holding Registers**

This command is used to read the contents of a contiguous block of registers.

#### **Request**

The Read Holding Registers request specifies the starting register address and the number of registers to be read.

*Note*: If the sum of the start address and number of registers exceeds the size of the accessed block of registers, an error response will be returned.

Request example: Read Week Schedule Start Date fields:

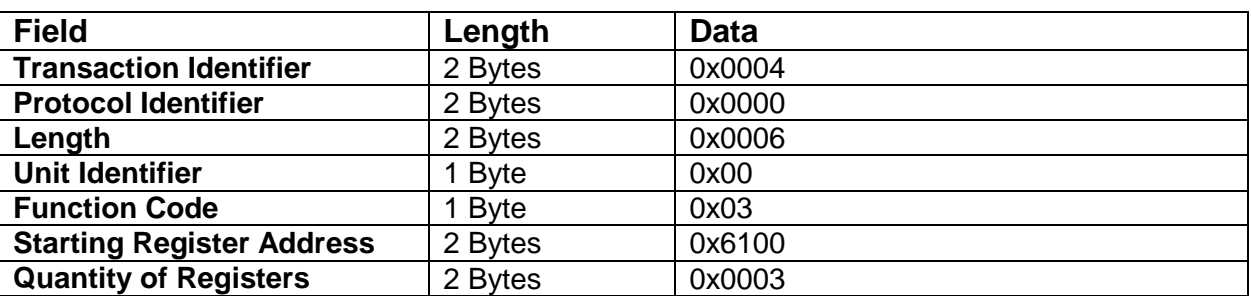

**Table 10.21.** Read Holding Registers request

#### **Response**

The Read Holding Registers response returns the function code, byte count, and register"s values packed as two bytes per register.

Response example: Read Week Schedule Start Date fields:

# **Table 10.22.** Read Holding Registers response

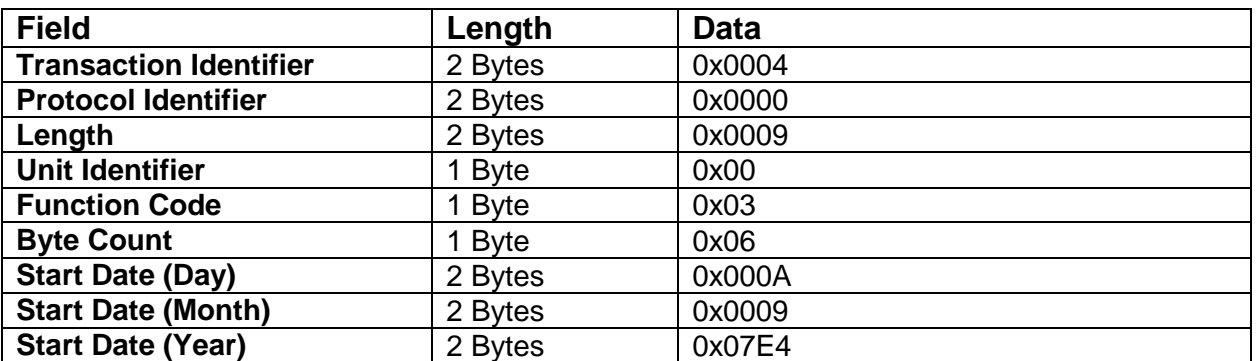

#### **Error**

The possible error responses for function code 0x03 are:

- Function Code (1 byte):  $0x83$  ( $0x80 + 0x03$ )
- Exception Codes (1 byte):
	- 0x01 Function code not supported
	- 0x02 Incorrect combination of start address and number of registers

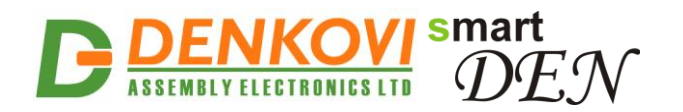

Error response example:

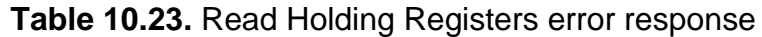

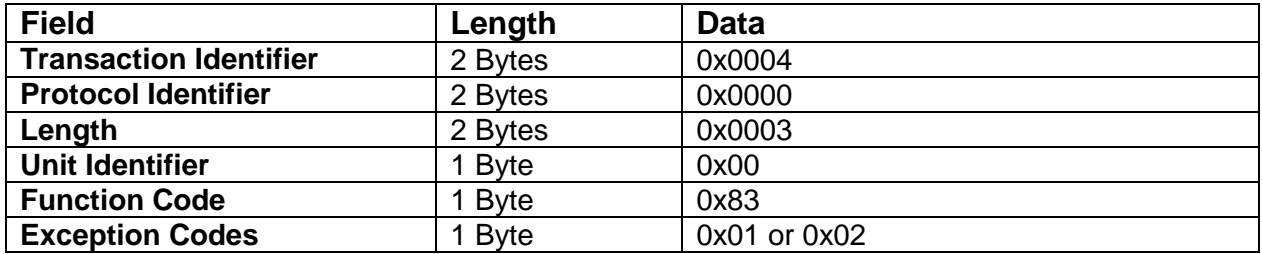

## **10.2.1.4. Write Single Register**

This command is used to write a single register.

#### **Request**

The Write Single Register request specifies the register address to be written, and the register value.

Request example: Generate pulse on Relay 10, pulse width 3 seconds:

**Table 10.24.** Write Single Register request

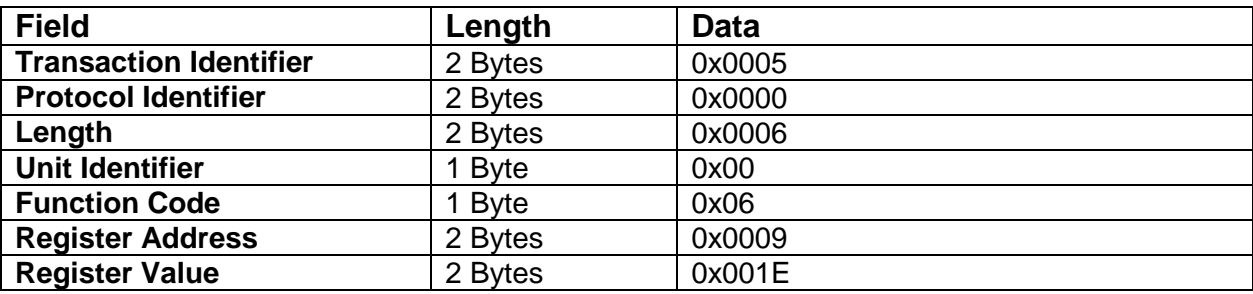

**Note**: Pulse duration is given in milliseconds x 100.

#### **Response**

The normal response returns the function code, register address, and register value (echo of the query).

Response example: Generate pulse on Relay 10, pulse width 3 seconds:

#### **Table 10.25.** Write Single Register response

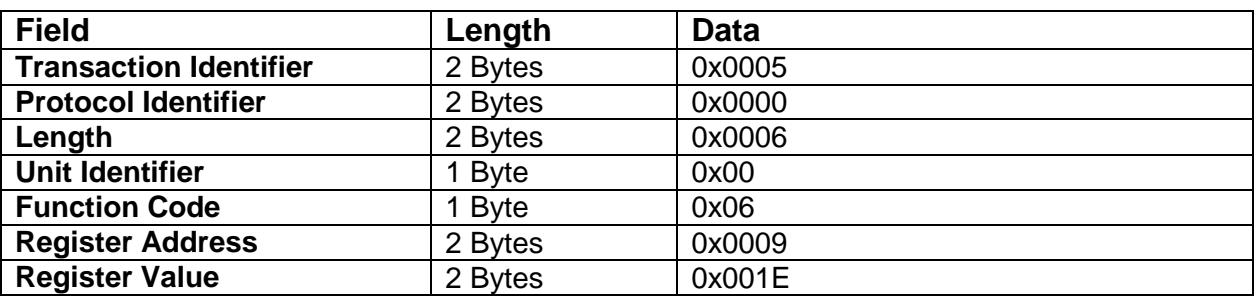

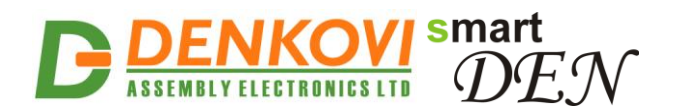

#### **Error**

The possible error responses for function code 0x06 are:

- Function Code (1 byte):  $0x86$  ( $0x80 + 0x06$ )
- Exception Codes (1 byte):
	- 0x01 Function code not supported
	- 0x02 Invalid register address
	- 0x03 Invalid register value

Error response example:

#### **Table 10.26.** Write Single Register error response

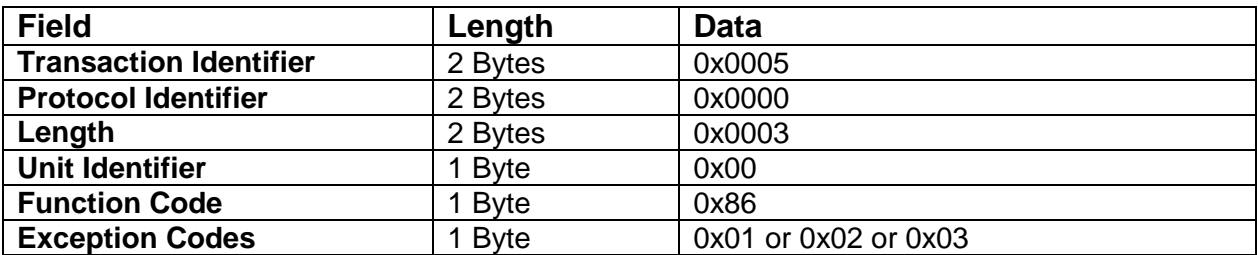

## **10.2.1.5. Write Multiple Registers**

This command sets a block of holding registers to specific values.

#### **Request**

The Write Multiple Registers request specifies the starting register address, the number of registers, byte count, and the values to be written in ascending order. Values are packed as two bytes per register.

*Note*: If the sum of the start address and number of registers exceeds the size of the accessed block of registers, an error response will be returned.

Request example: Set Week Schedule Start Date to 10/09/2020:

**Table 10.27.** Write Multiple Registers request

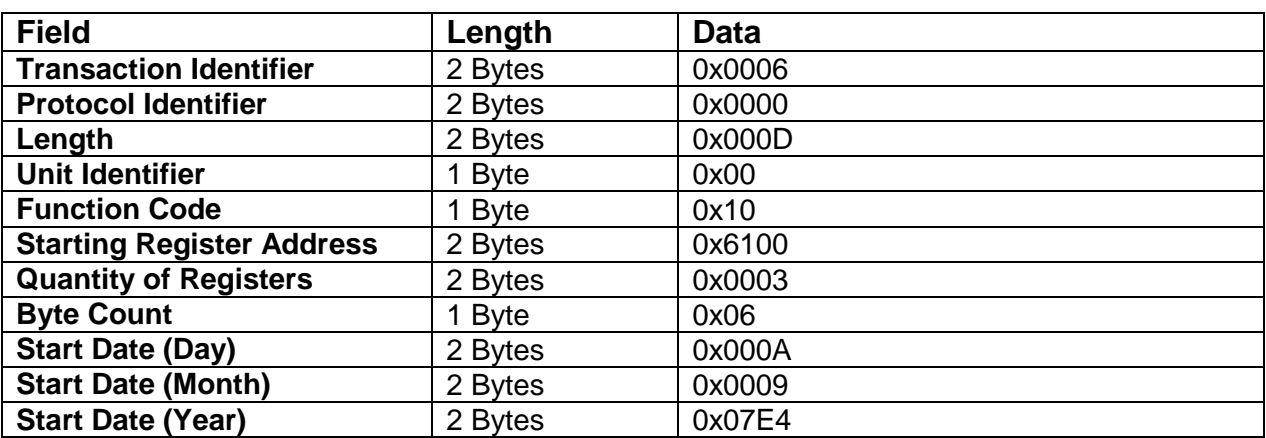

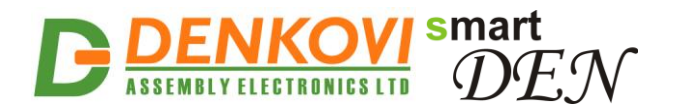

#### **Response**

The normal response returns the function code, starting register address, and quantity of registers written.

Response example: Set Week Schedule Start Date to 10/09/2020:

#### **Table 10.28.** Write Multiple Registers reply

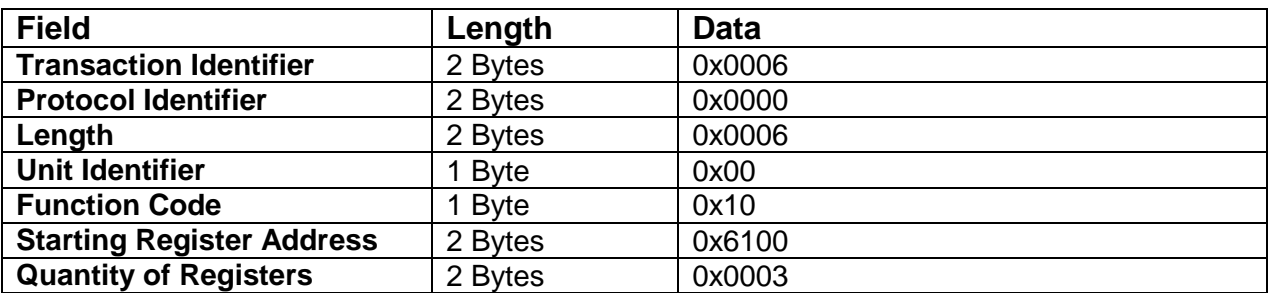

#### **Error**

The possible error responses for function code 0x0F are:

- Function Code (1 byte):  $0x90$   $(0x80 + 0x10)$
- Exception Codes (1 byte):
	- 0x01 Function code not supported
	- 0x02 Invalid register address
	- 0x03 Invalid register value

Error response example:

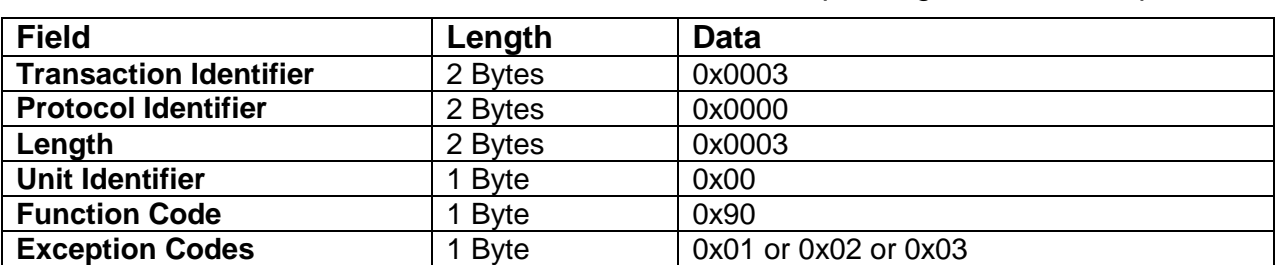

#### **Table 10.29.** Write Multiple Registers error response

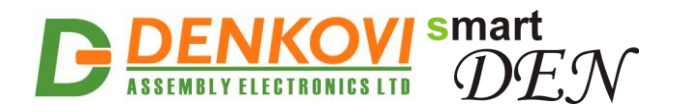

### **10.3. MQTT (for smartDEN IP-16R-MQ only)**

The **smartDEN IP-16R-MQ** supports MQTT protocol V3.1.1. The module runs a MQTT client that publishes the relays states, and subscribes to messages to switch the relays On/Off.

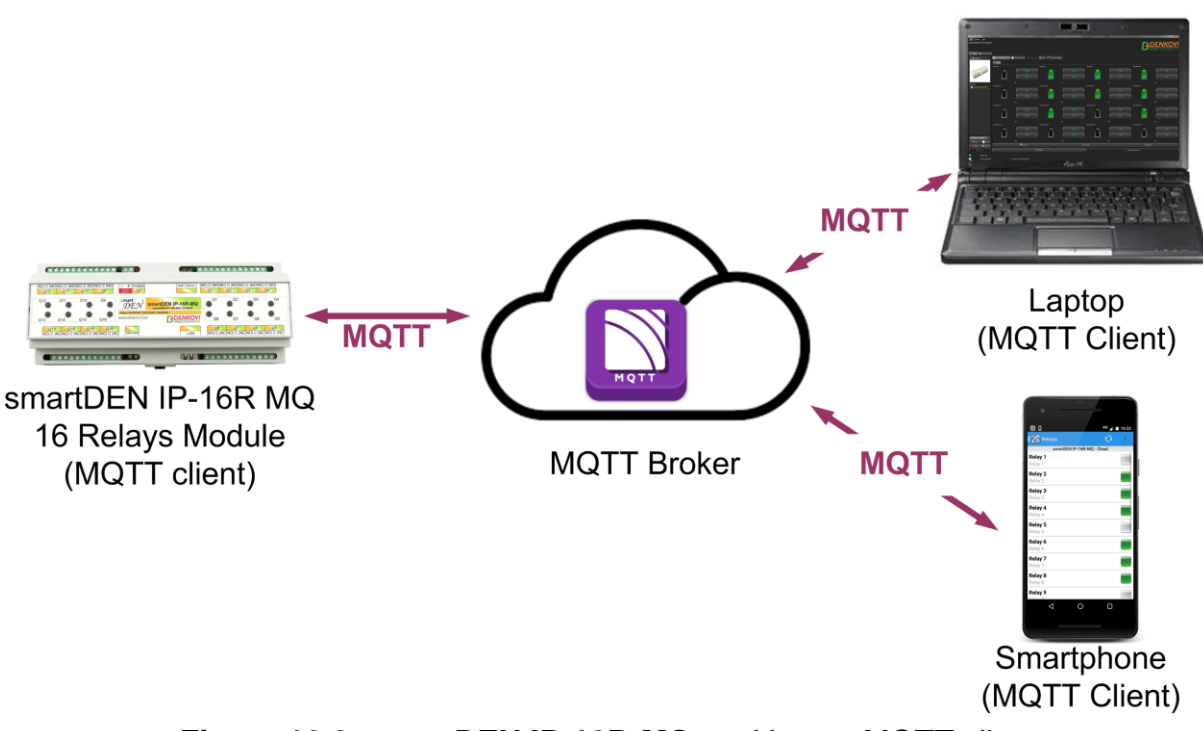

**Figure 10.2. smartDEN IP-16R-MQ** working as MQTT client

Two types of publish/subscribe topics modes are supported: plain (non-encrypted) and encrypted.

### **10.3.1. Plain (non-encrypted) mode**

In this mode, **smartDEN IP-16R-MQ** uses non-encrypted topics to get relays states and switch relays On/Off.

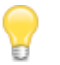

**Encrypt** option in *MQTT Settings* page must be turned off in order to work in this mode.

Below are described all the available topics in order to communicate with smartDEN IP-16R-MQ via MQTT protocol. All topics begin with the following prefix:

### **SmartDEN\_MQTT16R/<MAC identifier>/**

Where, <MAC identifier> is the MAC address of the board written without the colons. For example:

> SmartDEN\_MQTT16R/E8EADA123456/Get/# SmartDEN\_MQTT16R/E8EADA123456/Set/All

www.DENKOVI.com

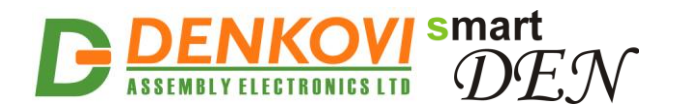

### **10.3.1.1. Get topics**

The **smartDEN IP-16R-MQ** publishes data up-on certain conditions. Another MQTT client (Laptop, Smartphone) is subscribed to these topics and receives the data.

**Table 10.30.** MQTT get topics

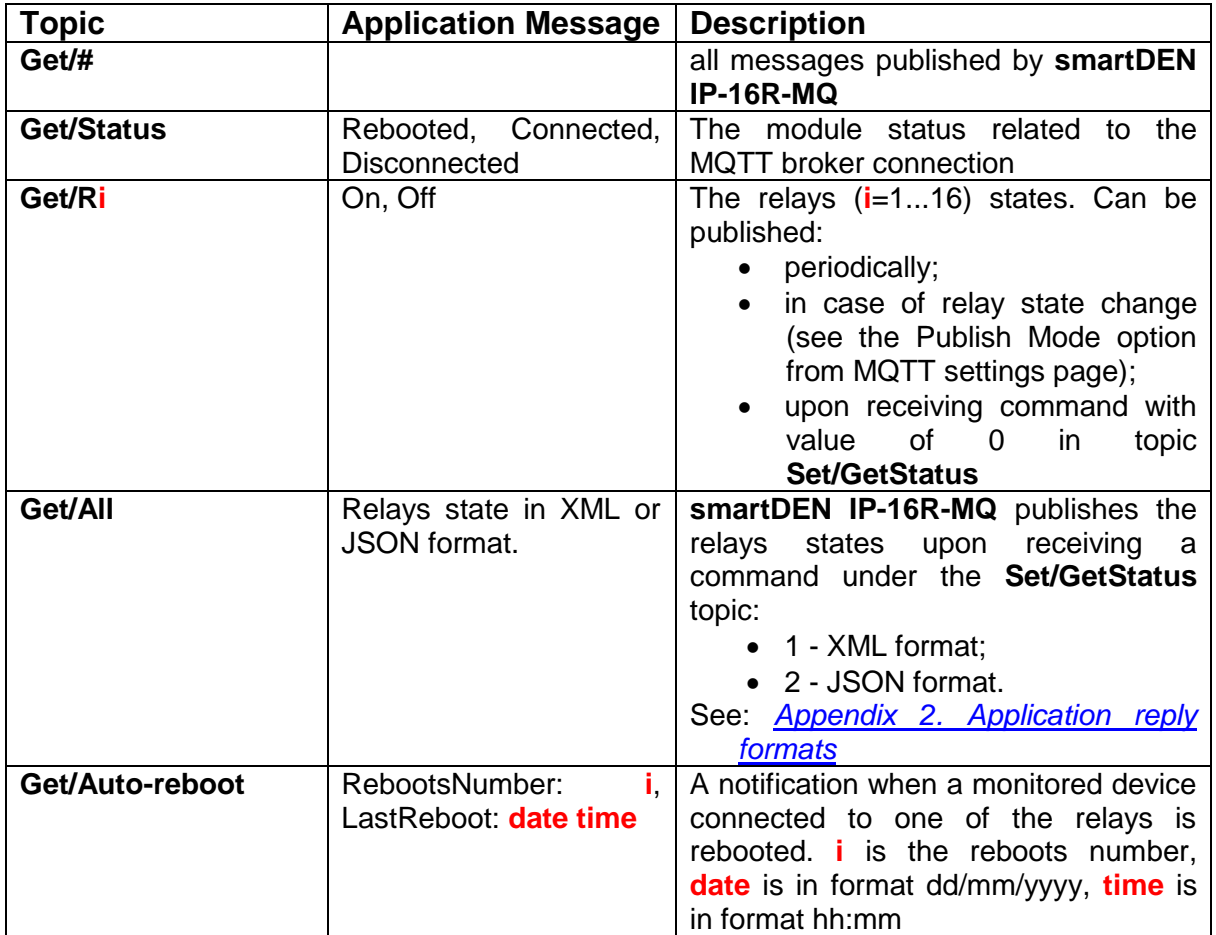

### **10.3.1.2. Set topics**

An MQTT Client (Laptop, Smartphone) publishes to these topics the request data. The **smartDEN IP-16R-MQ** subscribes to them and receives the request data and takes some actions (for example turn relays) and/or send reply to the get topic.

#### **Table 10.31.** MQTT set topics

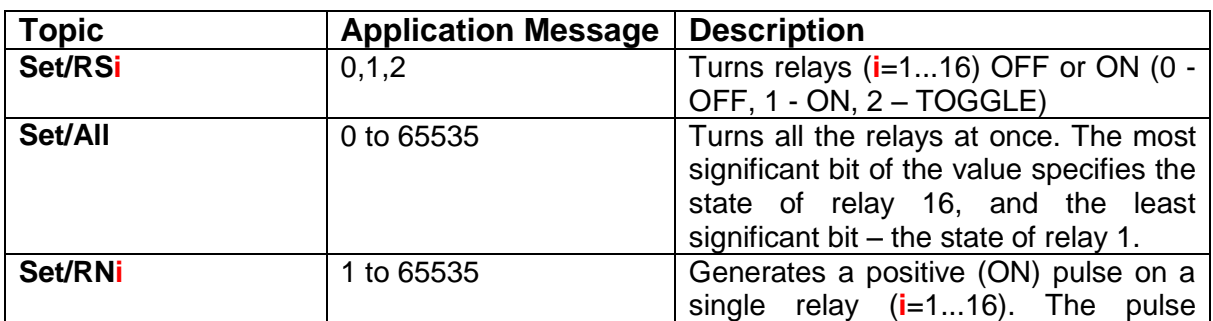

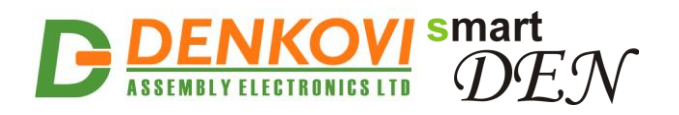

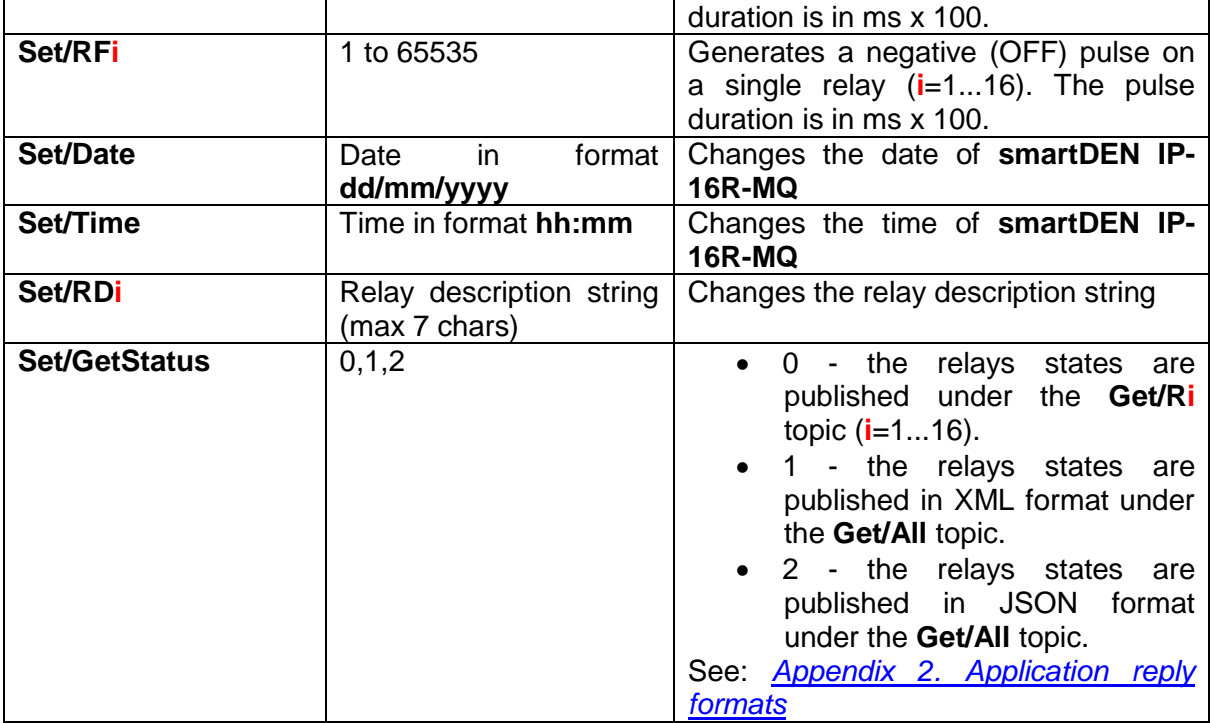

 $\left( \begin{matrix} 1 \end{matrix} \right)$ 

Notification MQTT messages are sent to **Get/Ri** or/and **Get/All** topics only for relays with checked "MQTT" option in the Relays Settings page.

# **10.3.2. Encrypted topics and DAE-aModules Android app**

The encrypted topics are designed for communication with the Android [DAE](http://denkovi.com/DAE-aModules)[aModules](http://denkovi.com/DAE-aModules) application or customized MQTT libraries.

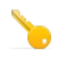

The communication protocol, used in working with encrypted topics, is available upon request.

In order to control/monitor the **smartDEN IP-16R-MQ** by Android device the module should be added to the list of boards, controlled by the [DAE-aModules](http://denkovi.com/DAE-aModules) application:

| <b>26</b> Device Settings                                                                    |       |               |  |  |  |  |  |
|----------------------------------------------------------------------------------------------|-------|---------------|--|--|--|--|--|
| <b>Select Device Model</b>                                                                   |       |               |  |  |  |  |  |
| smartDEN IP-16R-MO - Cloud                                                                   |       |               |  |  |  |  |  |
| View/buy this device                                                                         |       |               |  |  |  |  |  |
| <b>Device Name</b>                                                                           |       |               |  |  |  |  |  |
| Device Name smartDEN IP-16R-MQ - Cloud                                                       |       |               |  |  |  |  |  |
| <b>Network Settings</b>                                                                      |       |               |  |  |  |  |  |
| <b>MOTT Server</b>                                                                           |       | mqtt.fluux.io |  |  |  |  |  |
| The MQTT server IP or URL. For example mgtt.fluux.io,<br>test.mosauitto.org. iot.eclipse.org |       |               |  |  |  |  |  |
| MQTT server port                                                                             | 1883  |               |  |  |  |  |  |
| Usually 1883                                                                                 |       |               |  |  |  |  |  |
| E8:EA:DA:00:31:6B<br><b>MAC Address</b>                                                      |       |               |  |  |  |  |  |
| Enter the MAC address of your smarDEN device.                                                |       |               |  |  |  |  |  |
| <b>User Name</b>                                                                             | admin |               |  |  |  |  |  |
| This MOTT Username, can be checked from device web server ->                                 |       |               |  |  |  |  |  |
| <b>Add Device</b>                                                                            |       |               |  |  |  |  |  |
|                                                                                              |       |               |  |  |  |  |  |

**Figure 10.3.** Add a new **smartDEN IP-16R-MQ** module

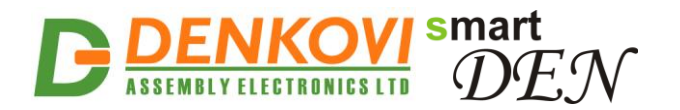

Next, the added module must be configured in the **Device Settings** screen of [DAE-aModules](http://denkovi.com/DAE-aModules):

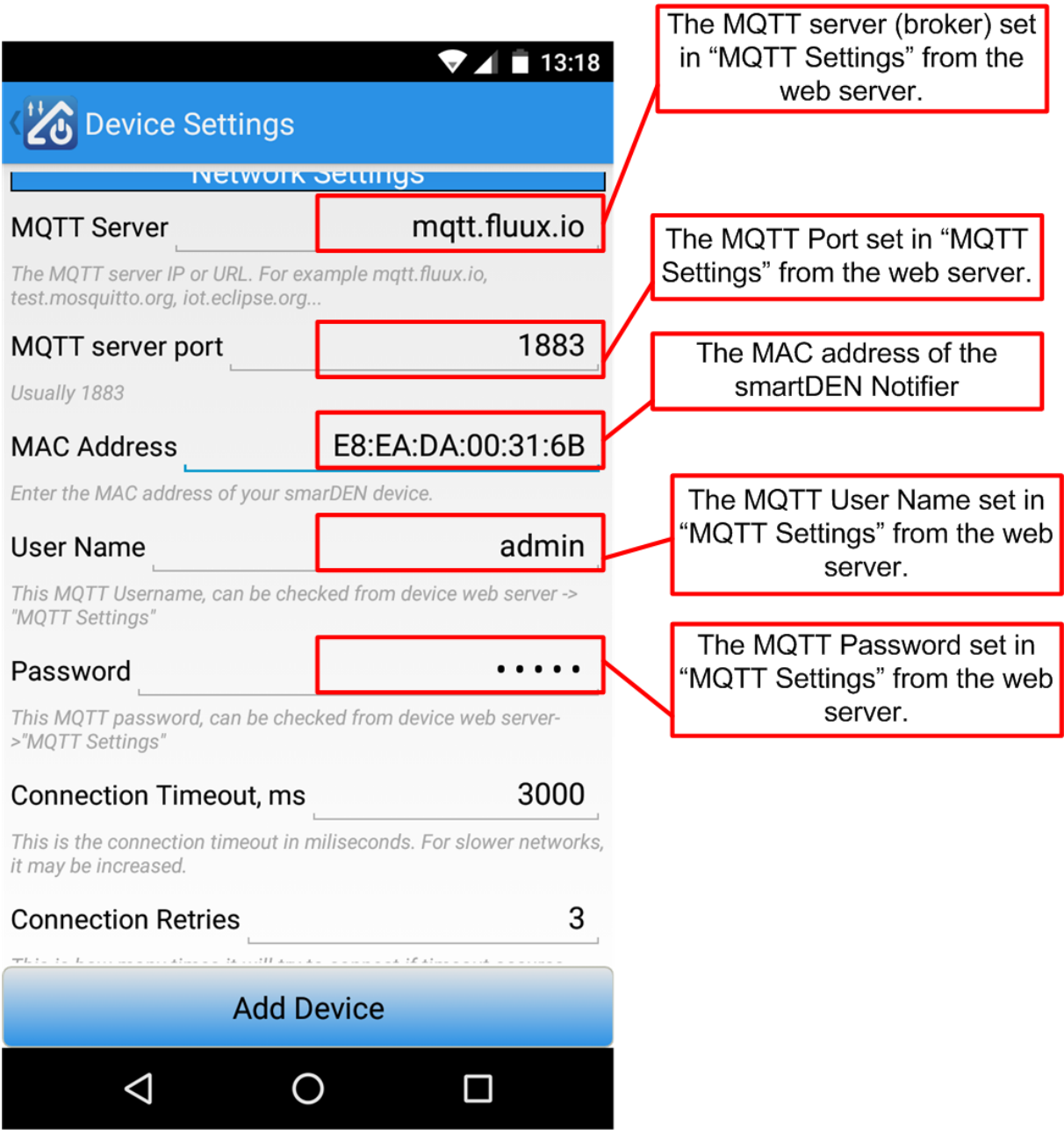

**Figure 10.4.** MQTT settings

Last, the notifications from the **[DAE-aModules](http://denkovi.com/DAE-aModules)** must be allowed in the Android *"Notifications management"* screen:

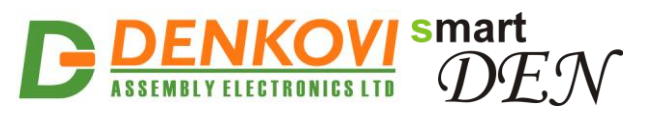

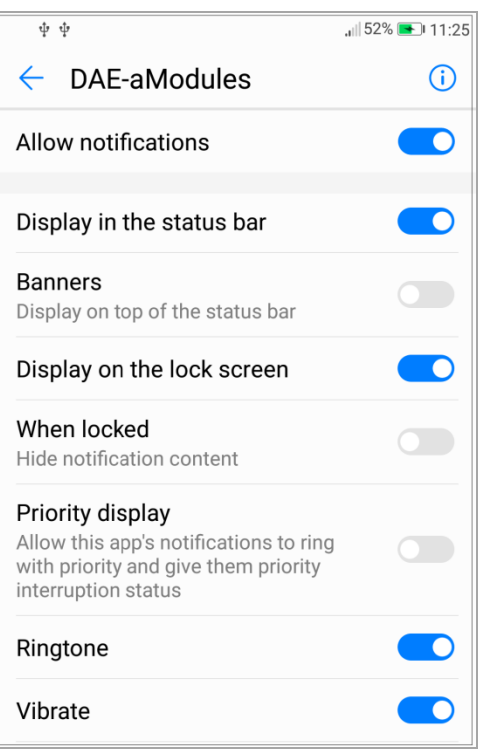

**Figure 10.5.** Android *"Notifications management"* settings for [DAE-aModules](http://denkovi.com/DAE-aModules)

When configured, the inputs to be monitored can be selected from the navigation menu:

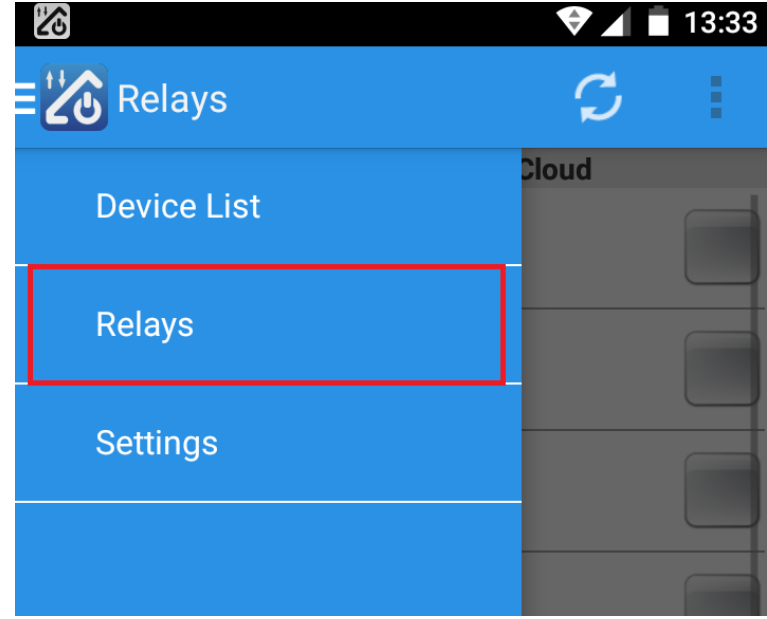

**Figure 10.6.** Navigation menu

Example monitoring screens for digital, analog and temperature inputs are shown below:

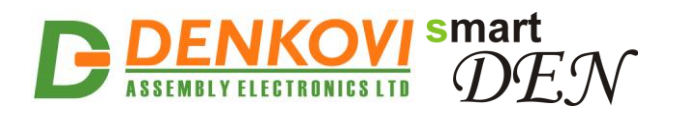

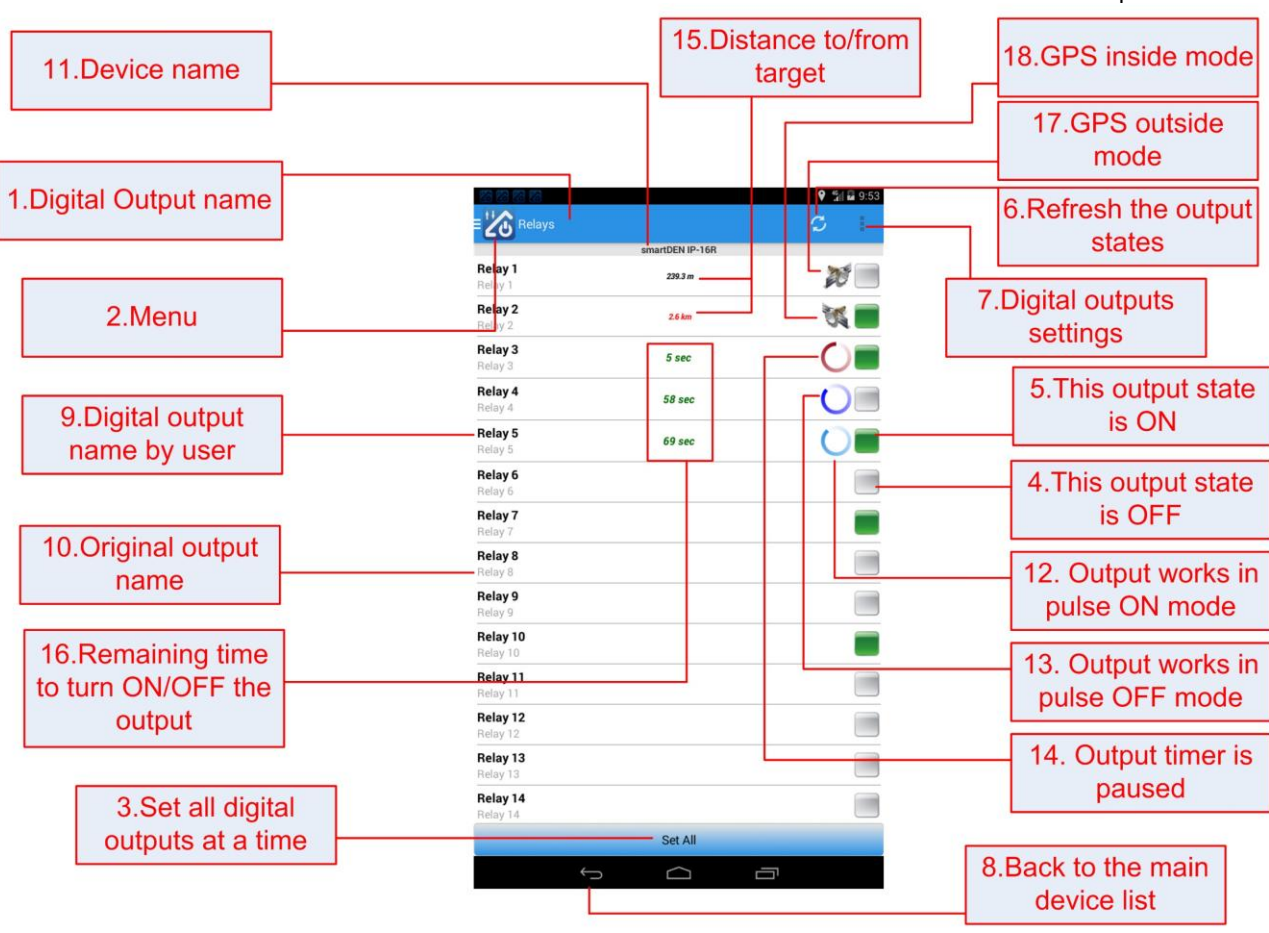

**Figure 10.7.** Relays in DAE-aModules

Examples of status and relays state notifications, published by **smartDEN IP-16R-MQ** are shown below.

DAE-aModules ·

SD\_IP-16R-MQ

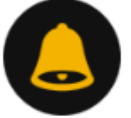

**Disconnected** 

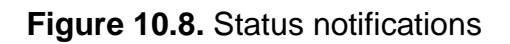

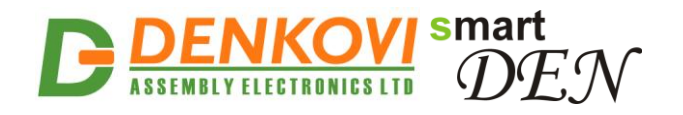

DAE-aModules · 17 Sep 2020 10:35:26 +0000

SD\_IP-16R-MQ R1 (RELAY1) is Off

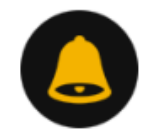

**Figure 10.9.** Inputs state notifications

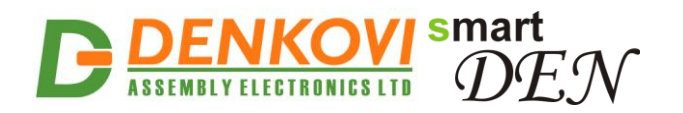

### **11. Security considerations**

The **smartDEN IP-16R-XX** runs a special firmware and do not have a generalpurpose operating system. There are no extraneous IP services found on generalpurpose operating systems (e.g. fingerd, tcp\_wrapper, etc.) that can possibly be exploited by an unauthorized agent. In particular, the **smartDEN IP-16R-XX** does not run protocols such as Telnet and FTP which may have the potential for security breech. The only exception from this is the integration protocol, that can be disabled.

#### **Web-browser access**

A challenge-response authentication is used in login process. When the password is entered, it is transmitted across the network in encrypted form, so eavesdropping on the data transmission will not reveal the password. Subsequent transmissions of the password to "login" onto the device are encrypted and "safe". The only case when the password is transmitted across the network "in the open", is when it is being changed and submitted in **General Settings** form. Therefore, you must set passwords in the secure environment where you can make sure that no one is "eavesdropping".

#### **SNMP communication (for smartDEN IP-16R only)**

SNMPv1 does not implement encryption. Authentication of clients is performed only by a "community string", which is transmitted in clear text. SNMP communication should be used in trusted networks and disabled if not used.

#### **Modbus-TCP communication (for smartDEN IP-16R-MT only)**

Modbus-TCP does not implement encryption. Modbus-TCP communication should be used in trusted networks and disabled if not used.

#### **MQTT communication (for smartDEN IP-16R-MQ only)**

Within the current module implementation the MQTT does not implement any encryption. This communication should be used in trusted networks and disabled if not used.

#### **XML/JSON operation**

A challenge-response authentication can be used in login process. The password can be transmitted by custom application across the network in encrypted form.

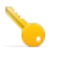

Web and XML/JSON access can be restricted by IP Address (range of IP Addresses) or by MAC Address.

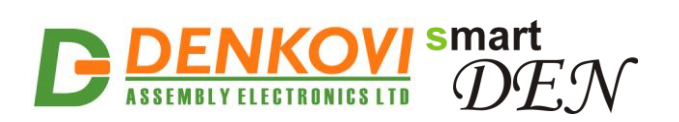

# **12. Appendix 1. Mechanical dimensions**

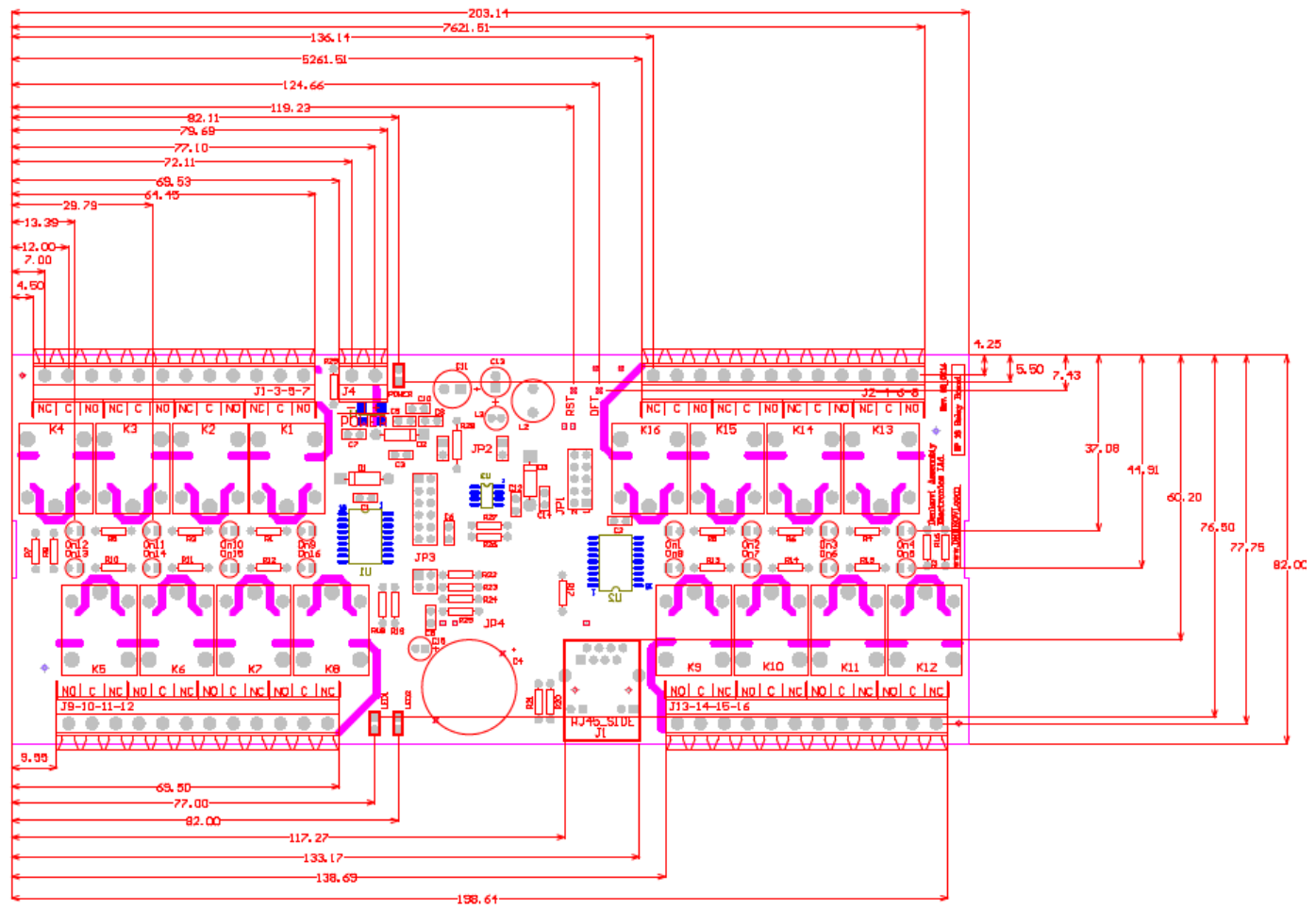

**Figure 12.1.** PCB dimensions

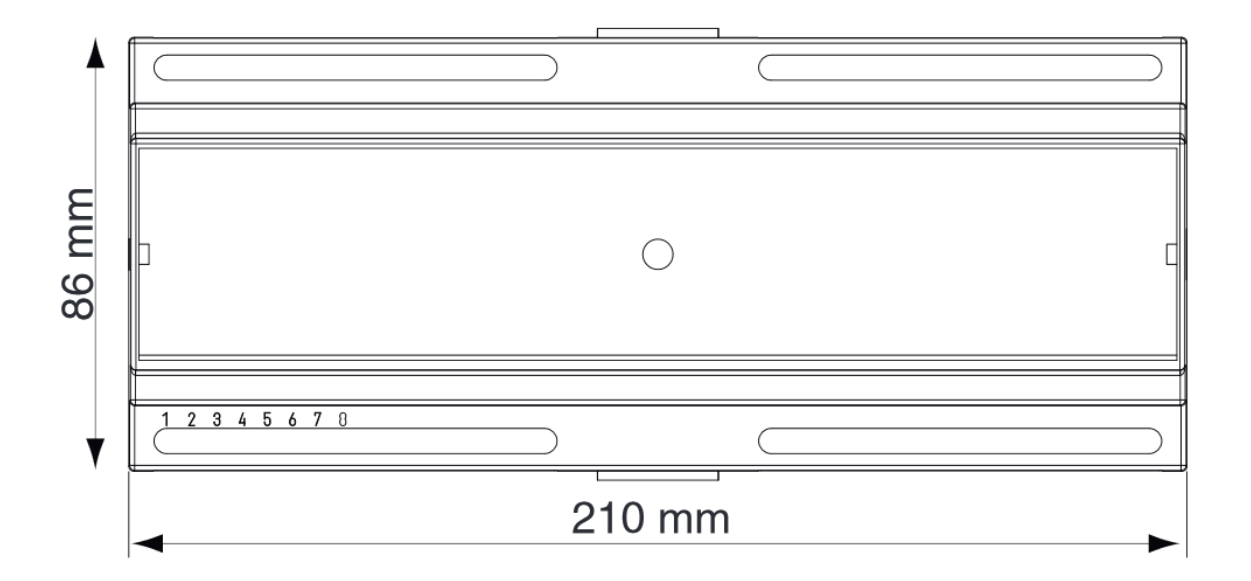

**Figure 12.2.** Box dimensions

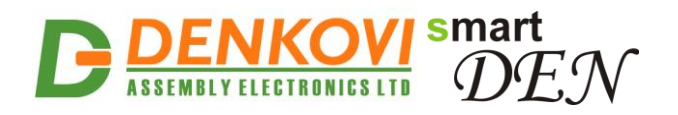

## <span id="page-63-0"></span>**13. Appendix 2. Application reply formats**

### **13.1. XML reply**

 $\leq$ CurrentState>  $-\langle$ Relavl> <Name>RELAY1</Name> <State>0</State>  $<$ /Relavl> +<Relav2></Relav2> +<Relay3></Relay3> +<Relay4></Relay4> +<Relay5></Relay5> +<Relay6></Relay6> +<Relay7></Relay7> +<Relay8></Relay8> +<Relay9></Relay9> +<Relay10></Relay10> +<Relay11></Relay11> +<Relay12></Relay12> +<Relav13></Relav13> +<Relay14></Relay14> +<Relay15></Relay15> +<Relay16></Relay16>  $-\langle Auto-reboot \rangle$ <RebootsNumber>0</RebootsNumber> <LastReboot>-</LastReboot> </Auto-reboot>  $\leq$ Device> <Name>SD IP-16R-MQ</Name> <MAC>E8:EA:DA:00:31:6B</MAC> <Date>11/09/2020</Date>  $\le$ Time>09:07 $\le$ /Time>  $<$ Device>  $\leq$ /CurrentState>

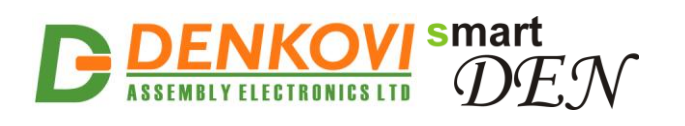

 $\mathbf{f}$ 

 $\,$ 

**smartDEN IP-16R-XX** User Manual 28 Sep 2020

# **13.2. JSON reply**

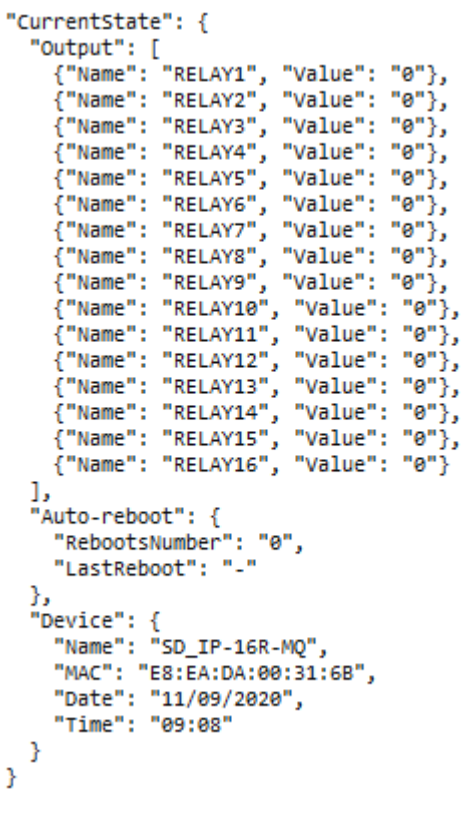